# বেপজা পাবলিক স্কুল ও কলেজ চউগ্ৰাম

## শ্ৰেণিঃ দ্বাদশ

## শিক্ষাবৰ্ষঃ ২০২২-২০২৩

## তথ্য ও যোগাযোগ প্ৰযুক্তি

## <u>ব্যবহারিক খাতা তৈরির প্রয়োজনীয় নির্দেশনাবলি</u>

সিলেবাস

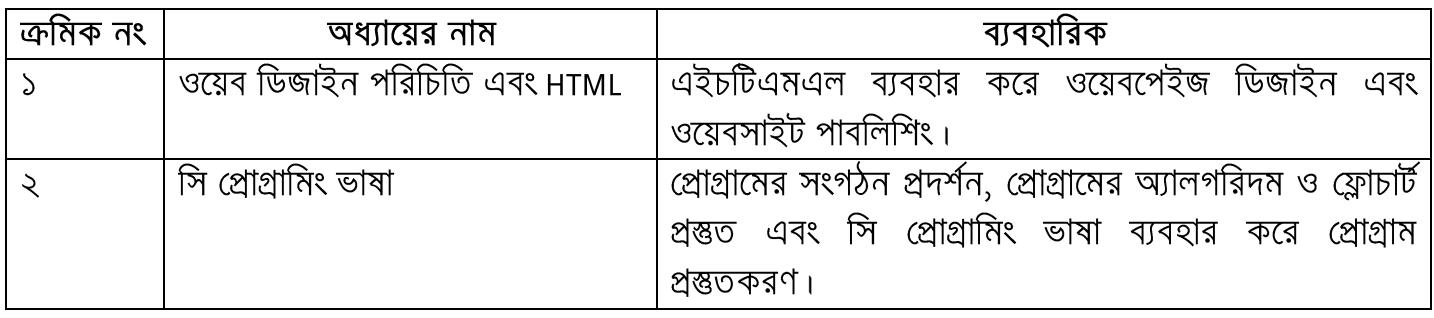

### নম্বর বিভাজন

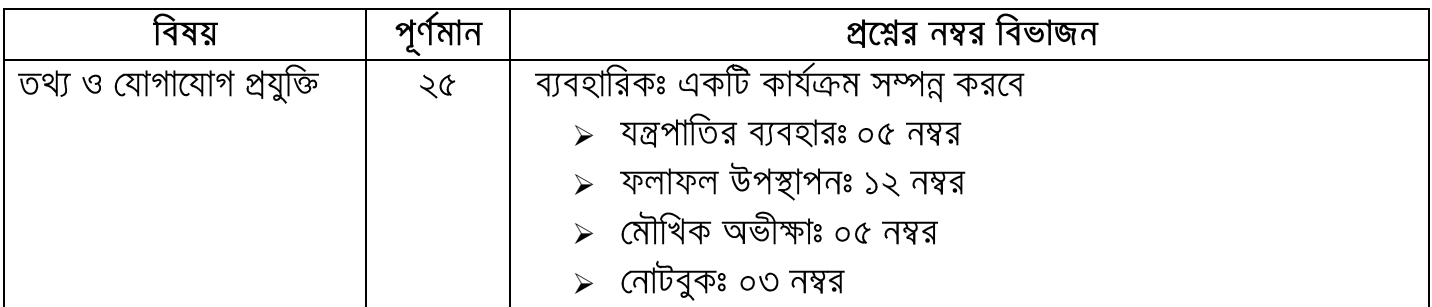

## নোটবুক (প্ৰ্যাকটিক্যাল খাতা) লেখার নিয়ম

একাদশ ও দ্বাদশ শ্রেণিতে তথ্য ও যোগাযোগ প্রযুক্তি বিষয়টি বাধ্যতামূলক । তত্ত্বীয় জ্ঞানের পাশাপাশি ব্যবহারিক জ্ঞানেও দক্ষতা অৰ্জন করার লক্ষ্যে এ বিষয়ে ব্যবহারিক রাখা হয়েছে । নোটবুক অর্থাৎ ব্যবহারিক খাতার জন্য ৩(তিন) নম্বর বরাদ্দ করা হয়েছে । শিক্ষার্থীদের মনে রাখতে হবে এখানে খাতার জন্য এ ৩(তিন) নম্বর বাকি ১৭(সতের) নম্বরের সাথে জড়িত । সুন্দরভাবে নোটবুক লেখা বাকি ১৭(সতের) নম্বর পাওয়ার বিষয়টি নিশ্চিত করবে । এজন্য নিয়মিত ক্লাসে উপস্থিত থাকা এবং প্রতিটি পরীক্ষণ ভালো ভাবে রপ্ত করা প্রয়োজন । ক্লাসে শেষ করা পরীক্ষণটি যথাযথভাবে নোটবুকে লিখে পরের ক্লাসে শিক্ষক মহোদয়ের কাছে উপস্থাপন করতে হবে ।

নোটবুক লেখার সময় যে বিষয়গুলোর প্রতি লক্ষ্য রাখতে হবে তা হলোঃ

- $\bullet$  প্রতিটি পরীক্ষণের তারিখ ও পরীক্ষণ নম্বর লিখতে হবে ।
- $\bullet\,$  প্রতিটি পরীক্ষণের নাম লিখতে হবে ।
- $\bm{\cdot}$  প্রতিটি পরীক্ষণের জন্য ধারাবাহিকভাবে নিম্নোক্ত বিষয়গুলো লিখতে হবেঃ
	- $\bullet$  তত্ত্ব
	- $\bullet$  যন্ত্রপাতি
	- যন্ত্রপাতির ব্যবহার
	- প্রক্রিয়া অনুসরণ
	- $\bullet$  ব্যাখ্যা
	- $\bullet$  ফলাফল এবং
	- $\bullet$  সতর্কতা
- $\bullet\hspace{0.15cm}$  প্রতিটি পরীক্ষণের ক্ষেত্রে প্রয়োজনে নোটবুকের বামদিকের পৃষ্ঠায় প্রয়োজনীয় ছক $\hspace{0.5cm}$ , ফ্লোচার্ট, চিত্র ইত্যাদি আঁকতে হবে অথবা প্রিন্ট করে লাগিয়ে দিতে হবে ।
- $\bullet$  প্রতিটি পরীক্ষণে শিক্ষক মহোদয়ের স্বাক্ষর নিতে হবে ।
- $\bm{\cdot}$  নোটবুকের ইনডেক্স (সূচি) পৃষ্ঠায় তারিখ অনুযায়ী প্রতিটি পরীক্ষণের ক্রমিক নং), পরীক্ষণের নাম এবং পৃষ্ঠা নম্বর উল্লেখ করতে হবে। শিক্ষক মহোদয়ের স্বাক্ষর সহ এ নোটবুক যত্নসহকারে সংরক্ষণ করতে হবে। ব্যবহারিক পরীক্ষার সময় এ নোটবুকটি চূড়ান্ত মূল্যায়নের জন্য সংশ্লিষ্ট পরীক্ষা কেন্দ্রে জমা দিতে হবে ।

### বি.দ্র. প্রতিটি অধ্যায় থেকে কমপক্ষে৪ টি পরীক্ষণ নোটবুকে লিখতে হবে ।

ওয়েব ডিজাইন পরিচিতি এবং  $HTML$ 

পরীক্ষণ নংঃ ১

#### পরীক্ষণের নামঃ একটি সাধারণ ওয়েব পেইজ বা  $\bf{HTML}$  ডকুমেন্ট প্রস্তুতকরণ

তিত্তঃ কোনো ব্যাক্তি বা প্রতিষ্ঠানের প্রকাশিত গুরুতুপূর্ণ তথ্য প্রকাশ করা হয় যে প্রোগ্রামের মাধ্যমে, তাকে ওয়েব পেইজ বলা হয় । ওয়েব পেইজ হচ্ছে মলত একটি ওয়েব ডকমেন্ট অথবা ওয়ার্ল্ড ওয়াইড ওয়েবের জন্য উপযোগী ওয়েব রিসোর্স । ওয়েব পেইজ সাধারণত এইচটিএমএল দ্বারা তৈরি করা হয় । HTML-এর পূর্ণরূপ হলো- Hyper Text Markup Language । প্রকৃত অর্থে এইচটিএমএল কোনো প্রোগ্রামিং ল্যাংগুয়েজ নয়, বরং এটি একটি মার্কআপ ল্যাংগুয়েজ, যা একসারি মার্কআপ ট্যাগ-এর সমন্বয় । একটি মনিটর বা মোবাইল ডিভাইসে ব্রাউজার উইন্ডোর মাধ্যমে ওয়েব পেইজ দেখা যায় । এক একটি HTML ডকুমেন্ট কতগুলো HTML ট্যাগের সমষ্টি ।

**যন্ত্রপাতিঃ** পরীক্ষণটি সম্পাদনের জন্য নিম্নোক্ত হার্ডওয়্যার ও সফটওয়্যার প্রয়োজন হবে-

হার্ডওয়্যারঃ প্রয়োজনীয় কনফিগারেশনসহ একটি মাইক্রোকম্পিউটার- ডেস্কটপ / ল্যাপটপ ।।

- সফটওয়্যারঃ অপারেটিং সিস্টেম Windows XP / Windows  $7$  / Windows  $10$ 
	- এডিটর প্রোগ্রাম - Notepad / Notepad++ / Micromedia Dreamweaver বা যেকোনো একটি এডিটর প্রোগ্রাম ।
	- ব্ৰাউজার সফটওয়্যার Internet Explorer / Google Chrome / Mozilla Firefox / Opera / Safari বা যেকোনো বাউজার সফটওয়াার ।

#### যন্ত্রপাতির ব্যবহারঃ

- ১. কম্পিউটারের বৈদ্যুতিক সংযোগ পরীক্ষা করি এবং প্রয়োজনে সংযোগ প্রদান করি ।
- ২. কম্পিউটারের পাওয়ার সুইচ অন ( $\rm{on}$ ) করে কম্পিউটার চাল করি ।
- ৩. উল্লেখিত সফটওয়্যার কম্পিউটারে ইনস্টল আছে কিনা তা নিশ্চিত হয়ে প্রোগ্রামটি চালু করি ।
- ৪. পরীক্ষণটি সম্পন্ন করতে পরীক্ষণ প্রক্রিয়া অনুসরণ করি ।
- ৫. পরীক্ষণটি সম্পন্ন হলে তা সংরক্ষণ (save) করি এবং ফলাফল শিক্ষক মহোদয়কে দেখিয়ে চালুকৃত প্রোগ্রামসমূহ সম্পূর্ণ বন্ধ করি ।
- ৬. নিয়মানুযায়ী কম্পিউটার শাট ডাউন (shut down) করে বৈদ্যুতিক সংযোগ বিচ্ছিন্ন করি ।

প্র**ক্রিয়া অনুসরণঃ** পরীক্ষণটি সম্পন্ন করার জন্য নিম্নোক্ত প্রক্রিয়া অনুসরণ করি-

- ১. কম্পিউটার চাল করি ।
- ২. পর্দার নিচের দিকে বাম কোণে Start Button এর উপর মাউস পয়েন্টার দিয়ে ক্লিক করলে একটি মেনু বা তালিকা আসবে ।
- ৩. এখন All Programs-এ ক্লিক করি ।
- 8. এখন Notepad / Notepad++ এ ক্লিক করলে Notepad / Notepad++ প্রোগ্রাম চালু হয়ে পর্দায় একটি এডিটর উইন্ডো আসবে।
- ৫ এখন এডিটর উইন্ডোতে HTMI কোড টাইপ করি ।

#### কোডঃ

```
\langlehtml><head>
     <title>First HTML Code </title>
  </head>
  <body>\langle p \rangle This is my first web page. \langle p \rangle</body>
\langlehtml>
```
#### **ফাইল সংরক্ষণঃ** ফাইল সংরক্ষণ করার জন্য নিম্নলিখিতভাবে কাজ করতে হবেঃ

- ১. File মেন থেকে Save এ ক্লিক করতে হবে । Save As ডায়ালগ বক্স আসবে ।
- ২. লোকেশন নির্দিষ্ট করে উক্ত  $\rm Save\ As$  ডায়ালগ বক্সে যে নামে ফাইলটি সংরক্ষণ করা হবে সেই নাম লিখে .html বা .htm এক্সটেনশনসহ সংরক্ষণ করতে হবে ( যেমন- $Lab-01.html$ )।

 $\overline{b}$ ্যাগের ব্যাখ্যাঃ পরীক্ষণটিতে ব্যবহৃত ট্যাগগুলো যে কাজে ব্যবহার করা হয়েছে তা নিম্নে ব্যাখ্যা করা হলো-

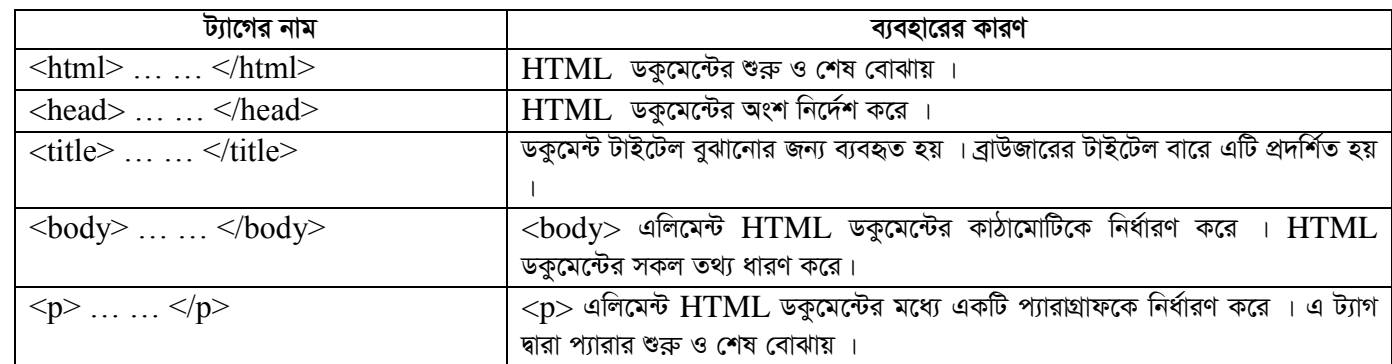

- $\overline{\bm{x}}$ লা $\overline{\bm{x}}$ লা বুলাকেশন থেকে  $\rm{Lab}\text{-}01$ .html ফাইলটিতে ডাবল ক্লিক করলে ওয়েব পেইজটি ওপেন হবে । প্রাপ্ত ফলাফলটি শিক্ষক /  $\frac{1}{2}$ পরীক্ষক মহোদয়কে দেখানো হলো ।
- *সতৰ্ক*তাঃ HTML ট্যাগগুলো Case Sensitive নয় । অৰ্থাৎ ছোট বড় হরফের জন্য কোনো সমস্যা হয় না । তবে ওয়াৰ্ল্ড ওয়াইড ওয়েব  $\frac{1}{2}$  কনসোর্টিয়াম (W3C)-এর পরামর্শ হলো HTML 4–এ লোয়ারকেস ব্যবহার করা ।

#### **Output:**

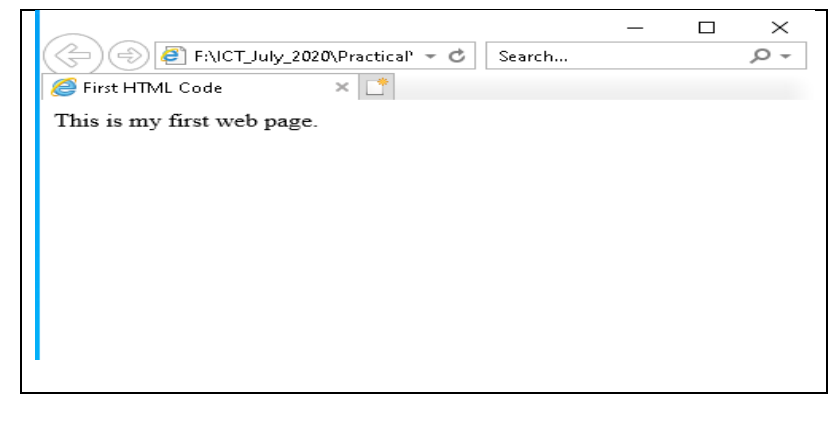

#### *ফলাফলঃ পরীক্ষণ-১*

*ও*য়েব ডিজাইন পরিচিতি এবং HTML−এর (ফলাফলঃ পরীক্ষণ-১) পাশের পৃষ্ঠায় সংযোজন করো

#### পরীক্ষণ নংঃ *২*

পরীক্ষণের নামঃ বিভিন্ন ধরনের টেক্সট ফরমেটিং ব্যবহার করে ওয়েব পেইজ তৈরি করা

*Zˡt †U·U‡K mwVK AvK…wZ cÖ`vb K‡i my›`ifv‡e Dc¯'vcb K‡i GKwU I‡qe †cB‡R dzwU‡q †Zvjvi c×wZ‡K di‡gwUs e‡j |* HTML*-*এর পেইজের টেক্সট-এর সাথে বিভিন্ন ট্যাগ ব্যবহার করে টেক্সটকে বিভিন্নভাবে ফরমেটিং করা যায় । ওয়েব পেইজের কনটেন্টকে বোল্ড, ইটালিক, আভারলাইন, সাবস্ক্রিপ্ট, সুপারস্ক্রিপ্ট, ডিলেট ইত্যাদি নানান ধরণের ফরমেটের মাধ্যমে প্রকাশ করা হয় । এজন্য ফরমেটিং ট্যাগ ব্যবহার করা হয় ।

```
hš¿cvwZt cix¶YwU m¤cv`‡bi Rb¨ নিম্নোক্ত nvW©Iq¨vi I mdUIq¨vi cÖ‡qvRb n‡e-
```
হার্ডওয়্যারঃ প্রয়োজনীয় কনফিগারেশনসহ একটি মাইক্রোকম্পিউটার- ডেস্কটপ / ল্যাপটপ ।

```
 mdUIq¨vit Acv‡iwUs wm‡÷g - Windows XP / Windows 7 / Windows 10
```
- *GwWUi †cÖvMÖvg -* Notepad / Notepad++ / Micromedia Dreamweaver *ev †h‡Kv‡bv GKwU GwWUi †cÖvMÖvg* |
- *eªvDRvi mdUIq¨vi -* Internet Explorer / Google Chrome / Mozilla Firefox / Opera / Safari *ev যে*কোনো বাউজার সফটওয়ার ।

#### যন্ত্রপাতির ব্যবহারঃ

- ১. কম্পিউটারের বৈদ্যুতিক সংযোগ পরীক্ষা করি এবং প্রয়োজনে সংযোগ প্রদান করি ।
- ২. কম্পিউটারের পাওয়ার সুইচ অন  $(\text{on})$  করে কম্পিউটার চালু করি ।
- ৩. উল্লেখিত সফটওয়্যার কম্পিউটারে ইনস্টল আছে কিনা তা নিশ্চিত হয়ে প্রোগ্রামটি চালু করি ।
- 8. পরীক্ষণটি সম্পন্ন করতে পরীক্ষণ প্রক্রিয়া অনুসরণ করি ।
- ৫. পরীক্ষণটি সম্পন্ন হলে তা সংরক্ষণ (save) করি এবং ফলাফল শিক্ষক মহোদয়কে দেখিয়ে চালুকত প্রোগ্রামসমূহ সম্পূর্ণ বন্ধ করি ।
- ৬. নিয়মানুযায়ী কম্পিউটার শাট ডাউন (shut down) করে বৈদ্যুতিক সংযোগ বিচ্ছিন্ন করি ।

**প্রক্রিয়া অনুসরণঃ** পরীক্ষণটি সম্পন্ন করার জন্য নিম্নোক্ত প্রক্রিয়া অনুসরণ করি-

- ১. কম্পিউটার চালু করি ।
- ২. পর্দার নিচের দিকে বাম কোণে Start Button এর উপর মাউস পয়েন্টার দিয়ে ক্লিক করলে একটি মেনু বা তালিকা আসবে ।
- ৩. এখন All Programs-এ ক্লিক করি ।
- 8. এখন Notepad / Notepad++ এ ক্লিক করলে Notepad / Notepad++ প্রোগ্রাম চালু হয়ে পর্দায় একটি এডিটর উইন্ডো আসবে।
- ৫. এখন এডিটর উইন্ডোতে HTML কোড টাইপ করি ।

#### কোডঃ

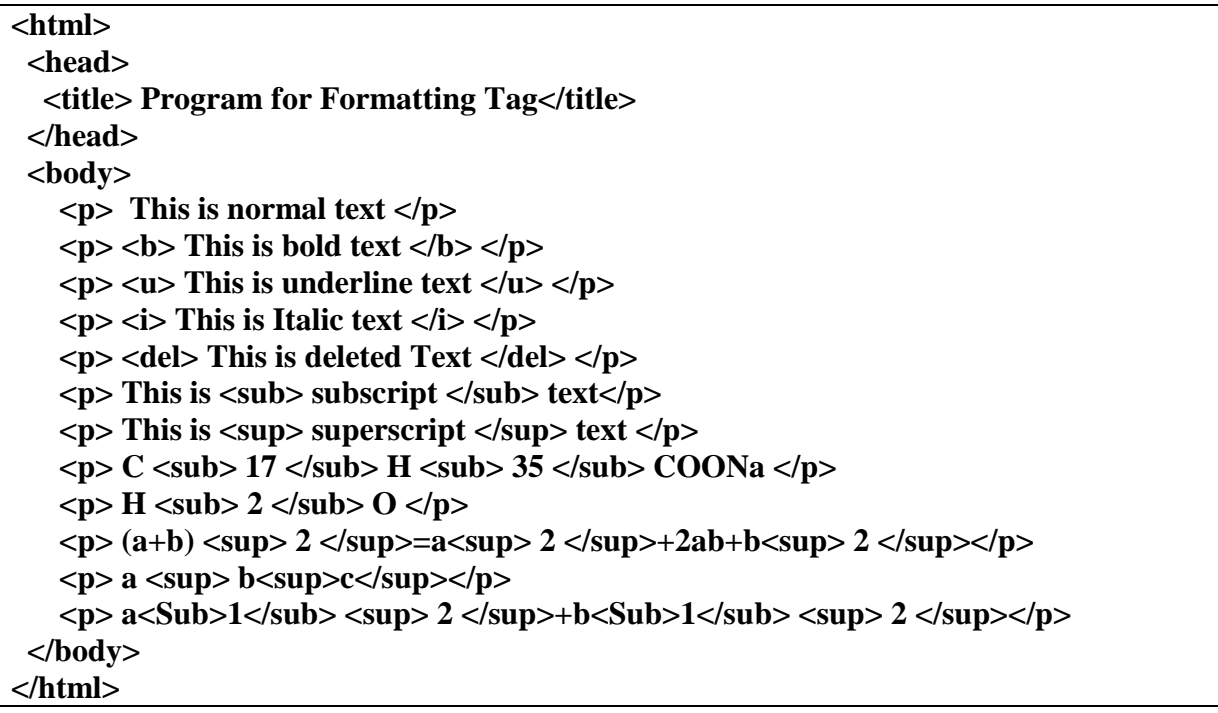

ফাইল সংরক্ষণঃ ফাইল সংরক্ষণ করার জন্য নিম্নলিখিতভাবে কাজ করতে হবেঃ

- ১. File মেনু থেকে Save এ ক্লিক করতে হবে । Save As ডায়ালগ বক্স আসবে ।
- ২. লোকেশন নির্দিষ্ট করে উক্ত  $\rm Save\ As$  ডায়ালগ বক্সে যে নামে ফাইলটি সংরক্ষণ করা হবে সেই নাম লিখে .html বা .htm এক্সটেনশনসহ সংরক্ষণ করতে হবে ( যেমন- $Lab-02.html$ )।

ট্যাগের ব্যাখ্যাঃ পরীক্ষণটিতে ব্যবহৃত ট্যাগগুলো যে কাজে ব্যবহার করা হয়েছে তা নিম্নে ব্যাখ্যা করা হলো-

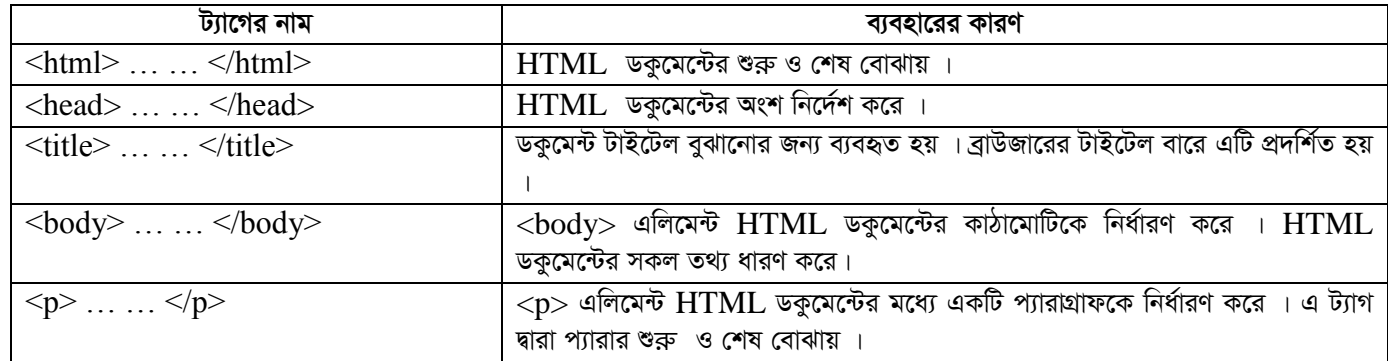

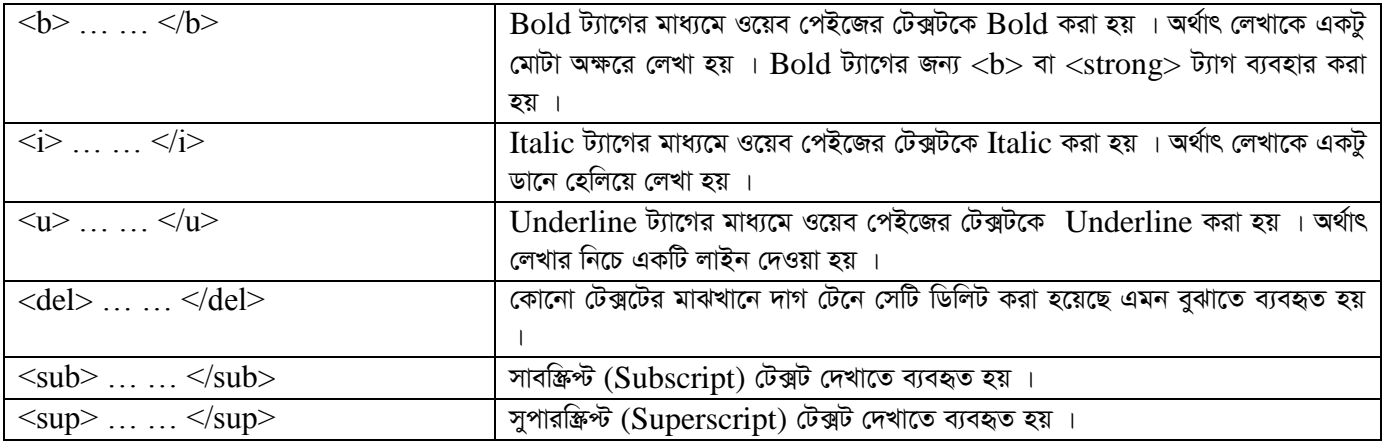

 $\overline{\bm{x}}$ লা $\overline{\bm{x}}$ ল হি দিয়া বিকেশন থেকে  $\rm{Lab}\text{-}02$ .html ফাইলটিতে ডাবল ক্লিক করলে ওয়েব পেইজটি ওপেন হবে । প্রাপ্ত ফলাফলটি শিক্ষক / পরীক্ষক মহোদয়কে দেখানো হলো ।

*সতর্ক*তাঃ HTML ট্যাগগুলো Case Sensitive নয় । অর্থাৎ ছোট বড় হরফের জন্য কোনো সমস্যা হয় না । তবে ওয়ার্ল্ড ওয়াইড ওয়েব  $\frac{1}{2}$  কনসোর্টিয়াম (W3C)-এর পরামর্শ হলো HTML 4–এ লোয়ারকেস ব্যবহার করা ।

#### **Output:**

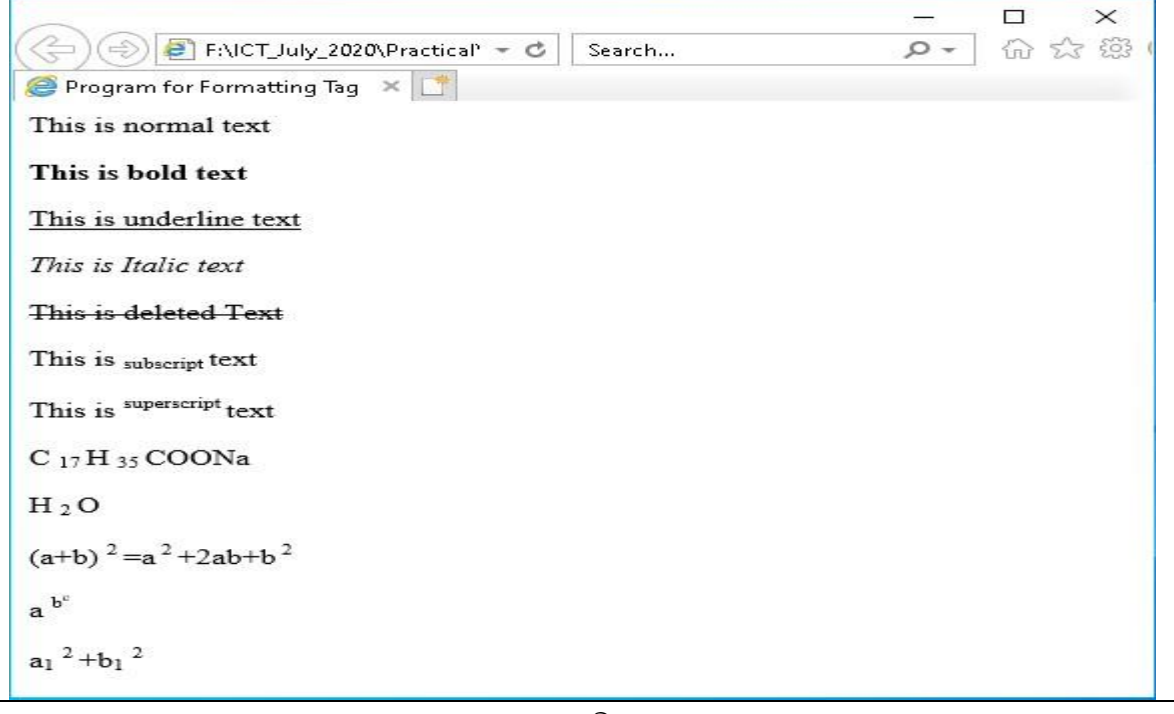

ফলাফলঃ পরীক্ষণ- ২

*I‡qe wWRvBb cwiwPwZ Ges* HTML-*Gi (djvdjt cix¶Y-* ) *cv‡ki c"ôvq ms‡hvRb K‡iv*

পরীক্ষণ নংঃ ৩

#### পরীক্ষণের নামঃ ওয়েব পেইজে ইমেজ (Image) এবং লিংক সংযোজনকরণ

তত্তুঃ একটি ওয়েব পেইজের গুরুতুপূর্ণ উপাদানসমূহের একটি হচ্ছে ইমেজ । একটি ওয়েব পেইজকে সুন্দর ও আকর্ষণীয় করে তোলার জন্য ব্যানারসহ ইমেজ বা চিত্রের কোনো বিকল্প নেই ।  $HTML$  পেইজে  $\rm <$ i $\rm m$ g $\rm >$  ট্যাগ দ্বারা ইমেজ বা চিত্র নির্ধারণ করা হয় ।  $\rm <$ i $\rm m$ g $\rm >$  ট্যাগটি শূন্য অৰ্থাৎ এটি কেবল অ্যাট্টিবিউট বহন করে এবং এর কোনো closing ট্যাগ নেই । পেইজে কোনো চিত্র বা ইমেজ ব্যবহার করতে হলে src (source) অ্যাটিবিউট ব্যবহার করতে হয় ।

যন্ত্রপাতিঃ পরীক্ষণটি সম্পাদনের জন্য নিম্নোক্ত হার্ডওয়্যার ও সফটওয়্যার প্রয়োজন হবে-

হার্ডওয়্যারঃ প্রয়োজনীয় কনফিগারেশনসহ একটি মাইক্রোকম্পিউটার- ডেস্কটপ / ল্যাপটপ ।।

সফটওয়্যারঃ অপারেটিং সিস্টেম - Windows  $XP/W$ indows  $7/W$ indows  $10$ 

এডিটর প্রোগ্রাম - Notepad / Notepad++ / Micromedia Dreamweaver বা যেকোনো একটি এডিটর প্রোগ্রাম ।

ব্ৰাউজার সফটওয়্যার - Internet Explorer / Google Chrome / Mozilla Firefox / Opera / Safari বা যেকোনো ব্রাউজার সফটওয়্যার।

#### যন্ত্রপাতির ব্যবহারঃ

- ১. কম্পিউটারের বৈদ্যুতিক সংযোগ পরীক্ষা করি এবং প্রয়োজনে সংযোগ প্রদান করি ।
- ২. কম্পিউটারের পাওয়ার সুইচ অন ( $\rm{on}$ ) করে কম্পিউটার চালু করি ।
- ৩. উল্লেখিত সফটওয়্যার কম্পিউটারে ইনস্টল আছে কিনা তা নিশ্চিত হয়ে প্রোগ্রামটি চালু করি ।
- ৪. পরীক্ষণটি সম্পন্ন করতে পরীক্ষণ প্রক্রিয়া অনুসরণ করি ।
- ৫. পরীক্ষণটি সম্পন্ন হলে তা সংরক্ষণ (save) করি এবং ফলাফল শিক্ষক মহোদয়কে দেখিয়ে চালুকৃত প্রোগ্রামসমূহ সম্পূর্ণ বন্ধ করি ।
- ৬. নিয়মানুযায়ী কম্পিউটার শাট ডাউন (shut down) করে বৈদ্যুতিক সংযোগ বিচ্ছিন্ন করি ।

প্র**ক্রিয়া অনুসরণঃ** পরীক্ষণটি সম্পন্ন করার জন্য নিম্নোক্ত প্রক্রিয়া অনুসরণ করি-

- $\mathsf{S}$  কম্পিউটার চালু করি ।
- ২. পর্দার নিচের দিকে বাম কোণে Start Button এর উপর মাউস পয়েন্টার দিয়ে ক্লিক করলে একটি মেনু বা তালিকা আসবে ।
- ৩. এখন All Programs-এ ক্লিক করি ।
- 8. এখন Notepad / Notepad++ এ ক্লিক করলে Notepad / Notepad++ প্রোগ্রাম চালু হয়ে পর্দায় একটি এডিটর উইন্ডো আসবে।
- ৫ এখন এডিটর উইন্ডোতে HTMI কোড টাইপ করি ।

কোডঃ

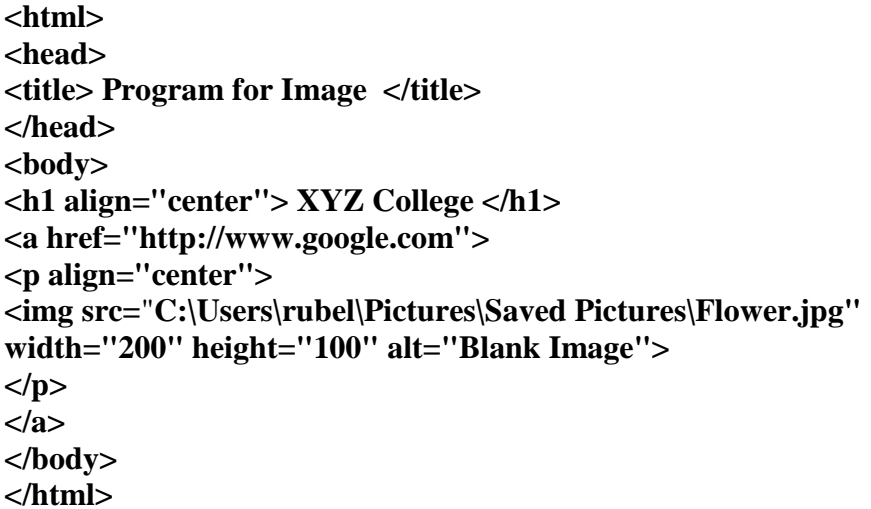

*য*াইল সংরক্ষণঃ ফাইল সংরক্ষণ করার জন্য নিম্নলিখিতভাবে কাজ করতে হবেঃ

- *1.* File *†gby †\_‡K* Save *G wK¬K Ki‡Z n‡e |* Save As *WvqvjM e· Avm‡e |*
- ২. লোকেশন নিৰ্দিষ্ট করে উক্ত Save As ডায়ালগ বক্সে যে নামে ফাইলটি সংরক্ষণ করা হবে সেই নাম লিখে .html বা .htm *G·‡Ubkbmn msi¶Y Ki‡Z n‡e ( †hgb-*Lab-03.html *)|*

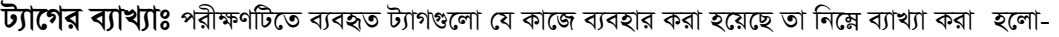

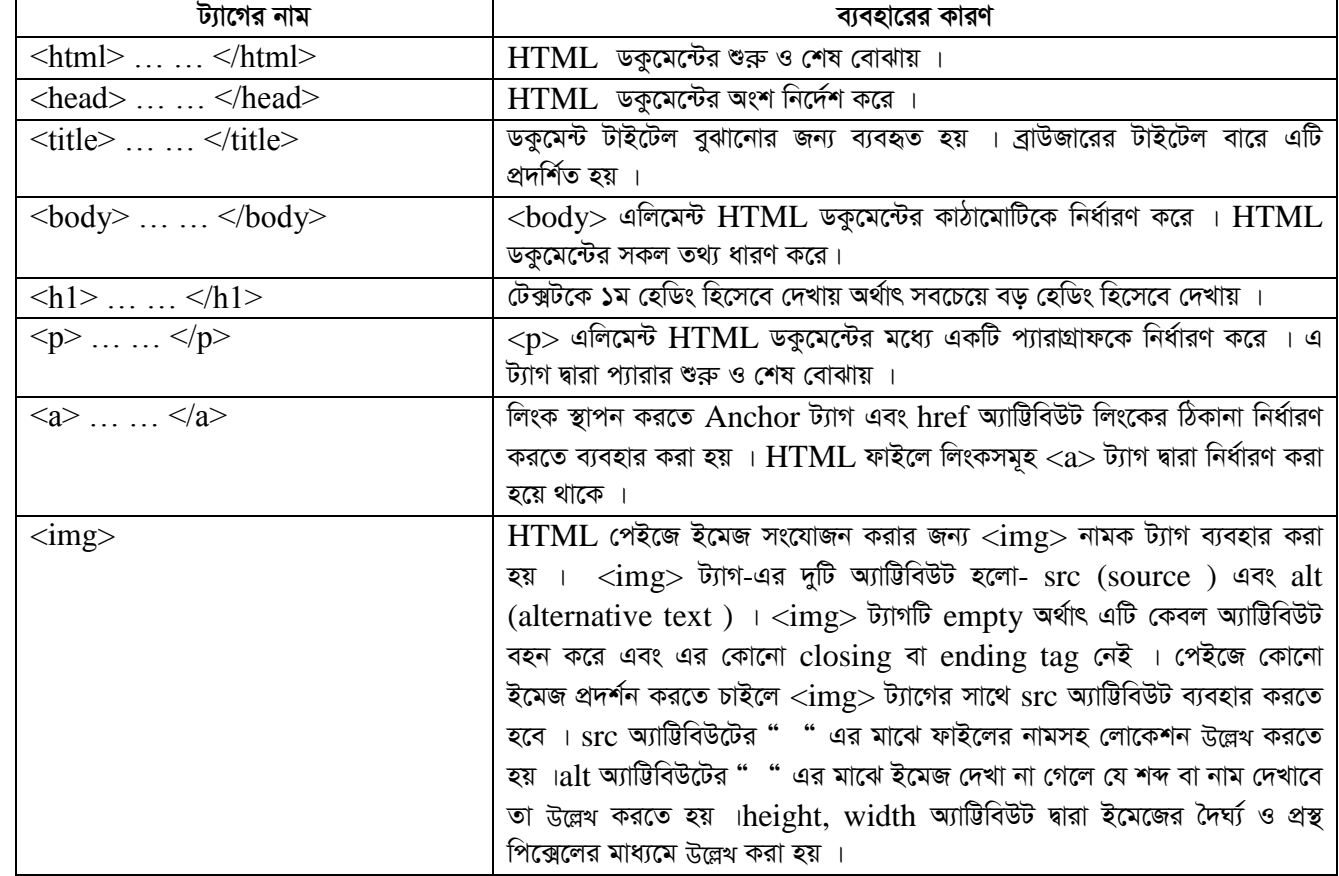

 $\overline{\bm{x}}$ লা $\bm{p}$ লস্ক) দি $\bm{\hat{y}}$  লোকেশন থেকে  $Lab$ - $03.$ html ফাইলটিতে ডাবল ক্লিক করলে ওয়েব পেইজটি ওপেন হবে । প্রাপ্ত ফলাফলটি শিক্ষক /  $\frac{1}{\sqrt{2}}$  পরীক্ষক মহোদয়কে দেখানো হলো

*সতর্ক*তাঃ HTML ট্যাগগুলো Case Sensitive নয় । অর্থাৎ ছোট বড় হরফের জন্য কোনো সমস্যা হয় না । তবে ওয়ার্ল্ড ওয়াইড ওয়েব  $\frac{1}{2}$  কনসোর্টিয়াম (W3C)-এর পরামর্শ হলো HTML 4–এ লোয়ারকেস ব্যবহার করা ।

### **Output:**

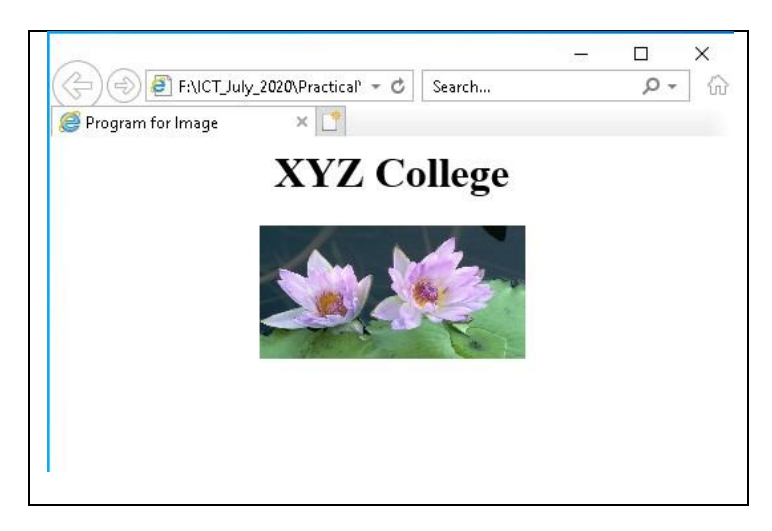

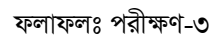

*ও*য়েব ডিজাইন পরিচিতি এবং HTML−এর (ফলাফলঃ পরীক্ষণ-৩) পাশের পৃষ্ঠায় সংযোজন করো

পরীক্ষণ নংঃ ৪

#### পরীক্ষণের নামঃ ওয়েব পেইজে টেবিল ( $\bf Table$ ) সংযোজনকরণ

তত্তঃ ওয়েব পেইজে একই ধরণের অনেক ডাটা উপস্থাপনের জন্য টেবিল তৈরি করতে হয় । একটি টেবিলে প্রয়োজন অনুসারে কলাম ও সারি তৈরি এবং ডাটা সংযোজন করতে হয় । একটি টেবিল তৈরিতে প্রাথমিকভাবে ৩টি ট্যাগের প্রয়োজন হয় । যথা-

 $\lambda$ . <table> ... ... </table>

२.  $\langle tr \rangle$  ... ...  $\langle tr \rangle$  (tr इला table row)

 $\circ$ **.** <td> ... ... </td> (td **रत**) table data )

এ ৩টি ট্যাগ দিয়ে একটি টেবিল বানানো যাবে । tr দিয়ে row বা সারি এবং td দিয়ে column বানানো যাবে ।

**যন্ত্রপাতিঃ** পরীক্ষণটি সম্পাদনের জন্য নিম্নোক্ত হার্ডওয়্যার ও সফটওয়্যার প্রয়োজন হবে-

হার্ডওয়্যারঃ প্রয়োজনীয় কনফিগারেশনসহ একটি মাইক্রোকম্পিউটার- ডেস্কটপ / ল্যাপটপ ।।

- সফটওয়্যারঃ অপারেটিং সিস্টেম Windows  $XP/W$ indows  $7/W$ indows  $10$ 
	- এডিটর প্রোগ্রাম - Notepad / Notepad++ / Micromedia Dreamweaver বা যেকোনো একটি এডিটর প্রোগ্রাম ।
	- ব্ৰাউজার সফটওয়্যার Internet Explorer / Google Chrome / Mozilla Firefox / Opera / Safari বা যেকোনো ব্রাউজার সফটওয়্যার ।

#### যন্ত্রপাতির ব্যবহারঃ

- ১. কম্পিউটারের বৈদ্যুতিক সংযোগ পরীক্ষা করি এবং প্রয়োজনে সংযোগ প্রদান করি ।
- ২. কম্পিউটারের পাওয়ার সুইচ অন ( $\rm{on}$ ) করে কম্পিউটার চাল করি ।
- ৩. উল্লেখিত সফটওয়্যার কম্পিউটারে ইনস্টল আছে কিনা তা নিশ্চিত হয়ে প্রোগ্রামটি চালু করি ।
- 8. পরীক্ষণটি সম্পন্ন করতে পরীক্ষণ প্রক্রিয়া অনুসরণ করি ।
- ৫. পরীক্ষণটি সম্পন্ন হলে তা সংরক্ষণ (save) করি এবং ফলাফল শিক্ষক মহোদয়কে দেখিয়ে চালুকৃত প্রোগ্রামসমূহ সম্পূর্ণ বন্ধ করি ।
- ৬. নিয়মানুযায়ী কম্পিউটার শাট ডাউন (shut down) করে বৈদ্যুতিক সংযোগ বিচ্ছিন্ন করি ।

প্র**ক্রিয়া অনুসরণঃ** পরীক্ষণটি সম্পন্ন করার জন্য নিম্নোক্ত প্রক্রিয়া অনুসরণ করি-

- $\lambda$  কম্পিউটার চালু করি ।
- ২. পর্দার নিচের দিকে বাম কোণে Start Button এর উপর মাউস পয়েন্টার দিয়ে ক্লিক করলে একটি মেনু বা তালিকা আসবে ।
- ৩. এখন All Programs-এ ক্লিক করি ।
- 8. এখন Notepad / Notepad++ এ ক্লিক করলে Notepad / Notepad++ প্রোগ্রাম চালু হয়ে পর্দায় একটি এডিটর উইন্ডো আসবে।
- ৫. এখন এডিটর উইন্ডোতে HTML কোড টাইপ করি ।

#### কোডঃ

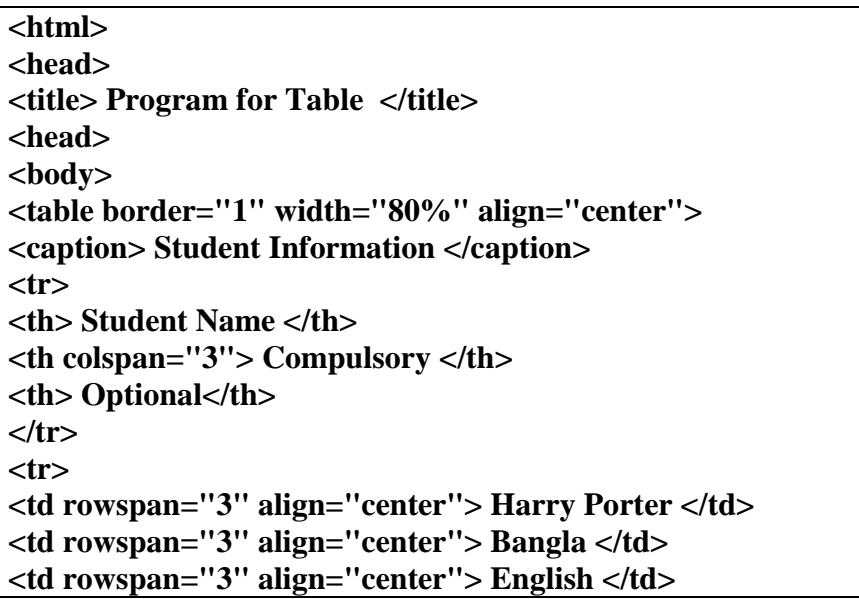

**<td rowspan="3" align="center"> ICT </td> <td> Physics </td> </tr> <tr> <td>Math </td> </tr> <tr> <td>Biology</td> </tr> </table> </body> </html>**

**ফাইল সংরক্ষণঃ** ফাইল সংরক্ষণ করার জন্য নিম্নলিখিতভাবে কাজ করতে হবেঃ

- *1.* File *†gby †\_‡K* Save *G wK¬K Ki‡Z n‡e |* Save As *WvqvjM e· Avm‡e |*
- ২. লোকেশন নিৰ্দিষ্ট করে উক্ত Save As ডায়ালগ বক্সে যে নামে ফাইলটি সংরক্ষণ করা হবে সেই নাম লিখে .html বা .htm *G·‡Ubkbmn msi¶Y Ki‡Z n‡e ( †hgb-*Lab-04.html *)|*

 $\overline{b}$ ্যাগের ব্যাখ্যাঃ পরীক্ষণটিতে ব্যবহৃত ট্যাগগুলো যে কাজে ব্যবহার করা হয়েছে তা নিম্নে ব্যাখ্যা করা *হ*লো-

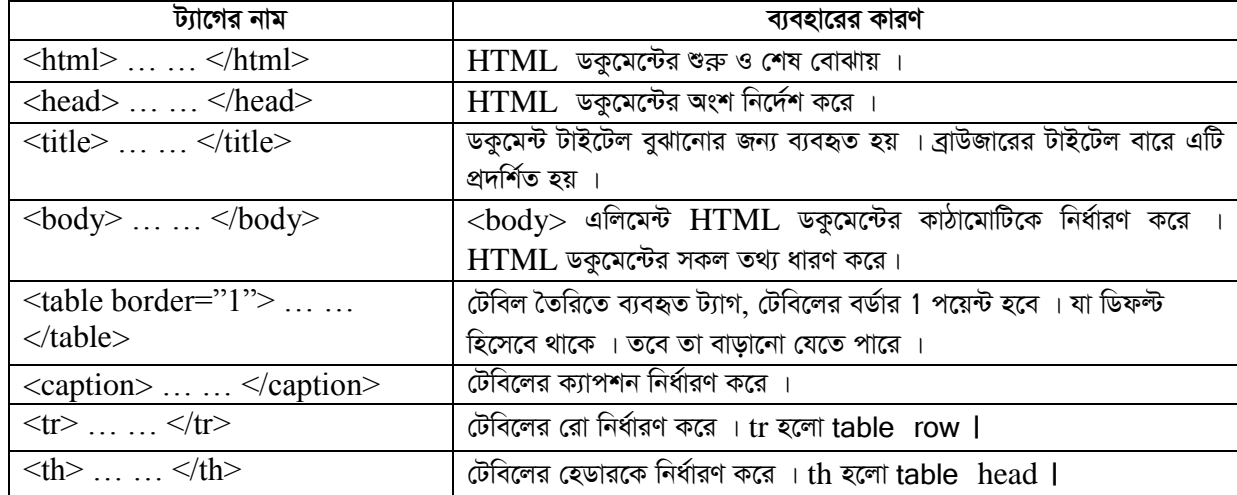

**ফলাফলঃ** নির্দিষ্ট লোকেশন থেকে Lab-04.html ফাইলটিতে ডাবল ক্লিক করলে ওয়েব পেইজটি ওপেন হবে । প্রাপ্ত ফলাফলটি শিক্ষক /  $\frac{1}{\sqrt{2}}$ পরীক্ষক মহোদয়কে দেখানো হলো ।

*সতর্ক*তাঃ HTML ট্যাগগুলো Case Sensitive নয় । অর্থাৎ ছোট বড় হরফের জন্য কোনো সমস্যা হয় না । তবে ওয়ার্ল্ড ওয়াইড ওয়েব  $\frac{1}{2}$  কনসোর্টিয়াম (W3C)-এর পরামর্শ হলো HTML 4–এ লোয়ারকেস ব্যবহার করা ।

#### **Output:**

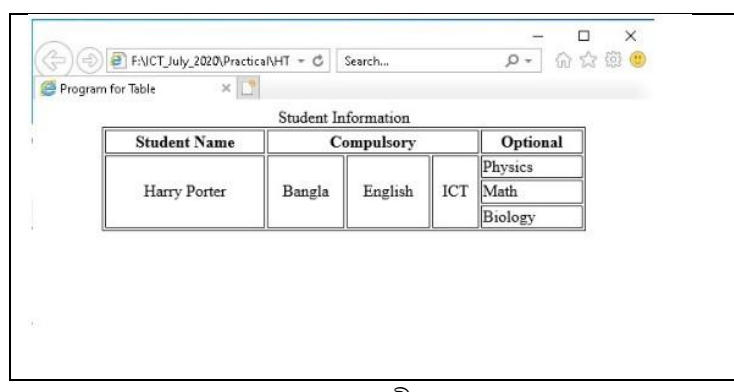

ফলাফলঃ পরীক্ষণ<sub>-</sub>৪

*I‡qe wWRvBb cwiwPwZ Ges* HTML-*Gi (djvdjt cix¶Y-*৪) *cv‡ki c"ôvq ms‡hvRb K‡iv*

## সি প্ৰোগ্ৰামিং ভাষা (C Programming Language)

পরীক্ষণ নংঃ ১

পরীক্ষণের নামঃ তিনটি সংখ্যার যোগফল ও গড় নম্বর নির্ণয়ের জন্য অ্যালগরিদম, ফ্লোচার্ট ও প্রোগ্রাম তৈরি করো

তত্তঃ কীবোর্ডের মাধ্যমে তিনটি সংখ্যা ইনপুট দিয়ে তাদের যোগফল নির্ণয় করতে হবে এবং যোগফলকে তিন দ্বারা ভাগ করে গড় নির্ণয় করতে হবে।

**যন্ত্রপাতিঃ** পরীক্ষণটি সম্পাদনের জন্য নিম্নোক্ত হার্ডওয়্যার ও সফটওয়্যার প্রয়োজন হবে-

হার্ডওয়্যারঃ একটি কম্পিউটার ।

সফটওয়্যারঃ অপারেটিং সিস্টেম- Windows  $XP/W$ indows  $7/W$ indows  $10$ 

C ভাষায় এডিটর-Turbo  $C_{++}$  / Borland  $C_{++}$  / Code Blocks

#### যন্ত্রপাতির ব্যবহারঃ

- ১. কম্পিউটারের বৈদ্যুতিক সংযোগ পরীক্ষা করি এবং প্রয়োজনে সংযোগ প্রদান করি ।
- ২. কম্পিউটারের পাওয়ার সুইচ অন  $(\text{on})$  করে কম্পিউটার চালু করি ।
- ৩. উল্লেখিত সফটওয়্যার কম্পিউটারে ইনস্টল আছে কিনা তা নিশ্চিত হয়ে প্রোগ্রামটি চালু করি ।
- ৪. পরীক্ষণটি সম্পন্ন করতে পরীক্ষণ প্রক্রিয়া অনুসরণ করি ।
- ৫. পরীক্ষণটি সম্পন্ন হলে তা সংরক্ষণ (save) করি এবং ফলাফল শিক্ষক মহোদয়কে দেখিয়ে চালুকত প্রোগ্রামসমূহ সম্পূর্ণ বন্ধ করি ।
- ৬. নিয়মানুযায়ী কম্পিউটার শাট ডাউন (shut down) করে বৈদ্যুতিক সংযোগ বিচ্ছিন্ন করি ।

**প্রক্রিয়া অনুসরণঃ** পরীক্ষণটি সম্পন্ন করার জন্য নিম্নোক্ত প্রক্রিয়া অনুসরণ করি-

- $\mathsf{S}$ . কম্পিউটার চালু করি ।
- ২. পর্দার নিচের দিকে বাম কোণে Start Button এর উপর মাউস পয়েন্টার দিয়ে ক্লিক করলে একটি মেনু বা তালিকা আসবে ।
- ৩. এখন All Programs-এ ক্লিক করি ।
- 8. এখন Turbo C++ / Borland C++ / Code Blocks এ ক্লিক করলে Turbo C++ / Borland C++ / Code Blocks প্রোগ্রাম চালু হয়ে পর্দায় একটি এডিটর উইন্ডো আসবে ।
- ৫. এখন এডিটর উইন্ডোতে C Program টাইপ করি ।

তিনটি পূর্ণসংখ্যার যোগফল ও গড়মান নির্ণয়ের অ্যালগরিদম ও ফ্লোচার্ট নিম্নরূপঃ

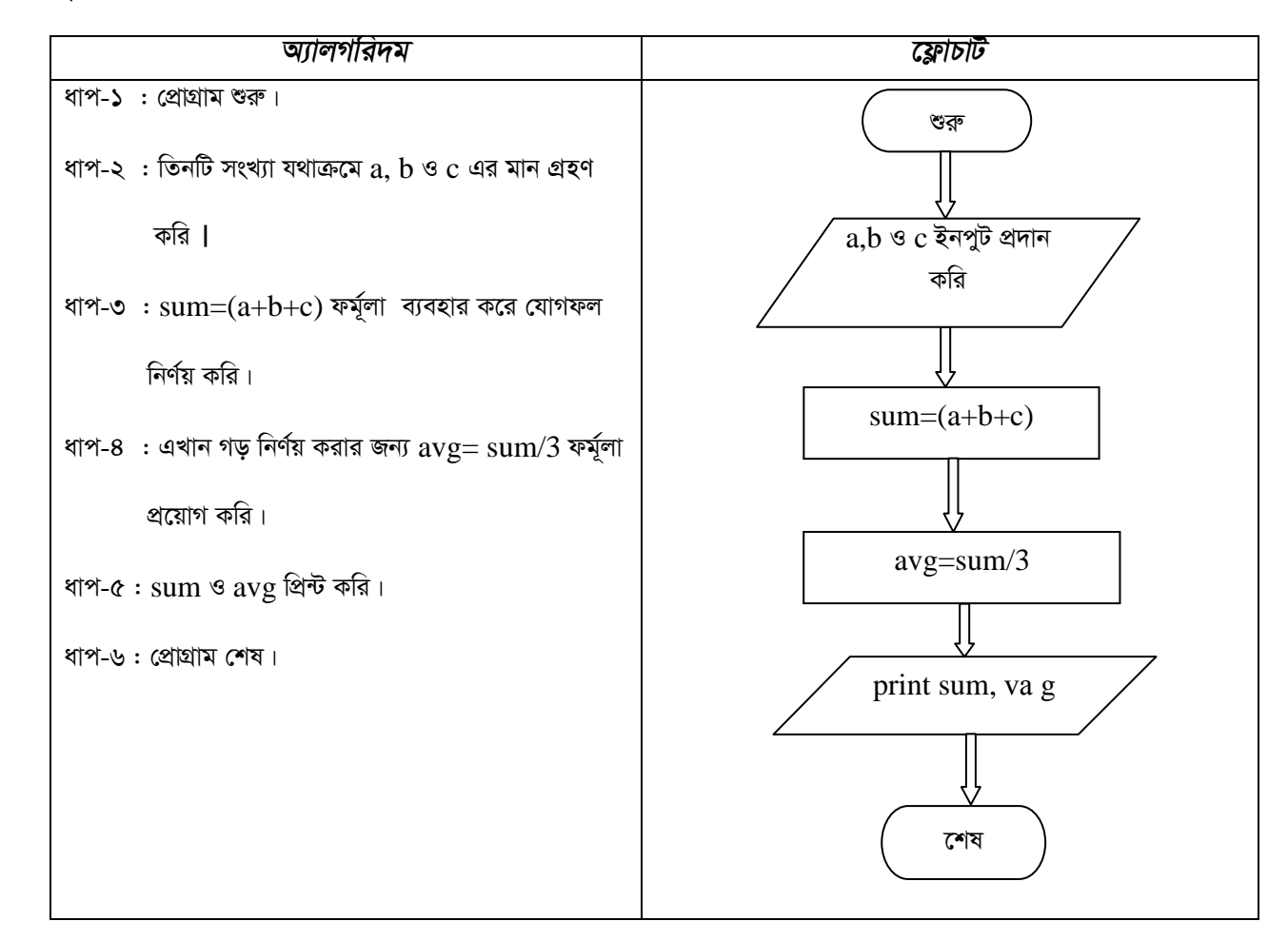

#### সি প্রোগ্রামঃ

```
/* A Program to Calculate Sum & Average of 3 Integer Number */
       # include \ltstdio.h ># include \langleconio.h \rangleint main()\left\{ \right.int a, b, c, sum;
       float avg;
       printf("\n Enter three integer numbers: ");
       scanf("%d %d %d", &a, &b, &c);
        sum=(a+b+c);avg = sum/3;
        printf("\n The Sum of three no. is %d",sum);
        printf("\n The Average of three no. is %.2f", avg);
       return 0:
       \mathcal{E}
```
#### ফাইল সংরক্ষণঃ ফাইল সংরক্ষণ করার জন্য নিম্নলিখিতভাবে কাজ করতে হবেঃ

- ১. File মেনু থেকে Save এ ক্লিক করতে হবে । Save As ডায়ালগ বক্স আসবে ।
- ২. লোকেশন নিৰ্দিষ্ট করে উক্ত  $\rm Save\ As$  ডায়ালগ বক্সে যে নামে ফাইলটি সংরক্ষণ করা হবে সেই নাম লিখে .c বা .cpp এক্সটেনশনসহ সংরক্ষণ করতে হবে ( যেমন- $Lab-01.cpp$  )

ব্যাখ্যাঃ পরীক্ষণটিতে ব্যবহৃত স্টেটমেন্টগুলোর ব্যাখ্যা নিমে উল্লেখ করা হলো-

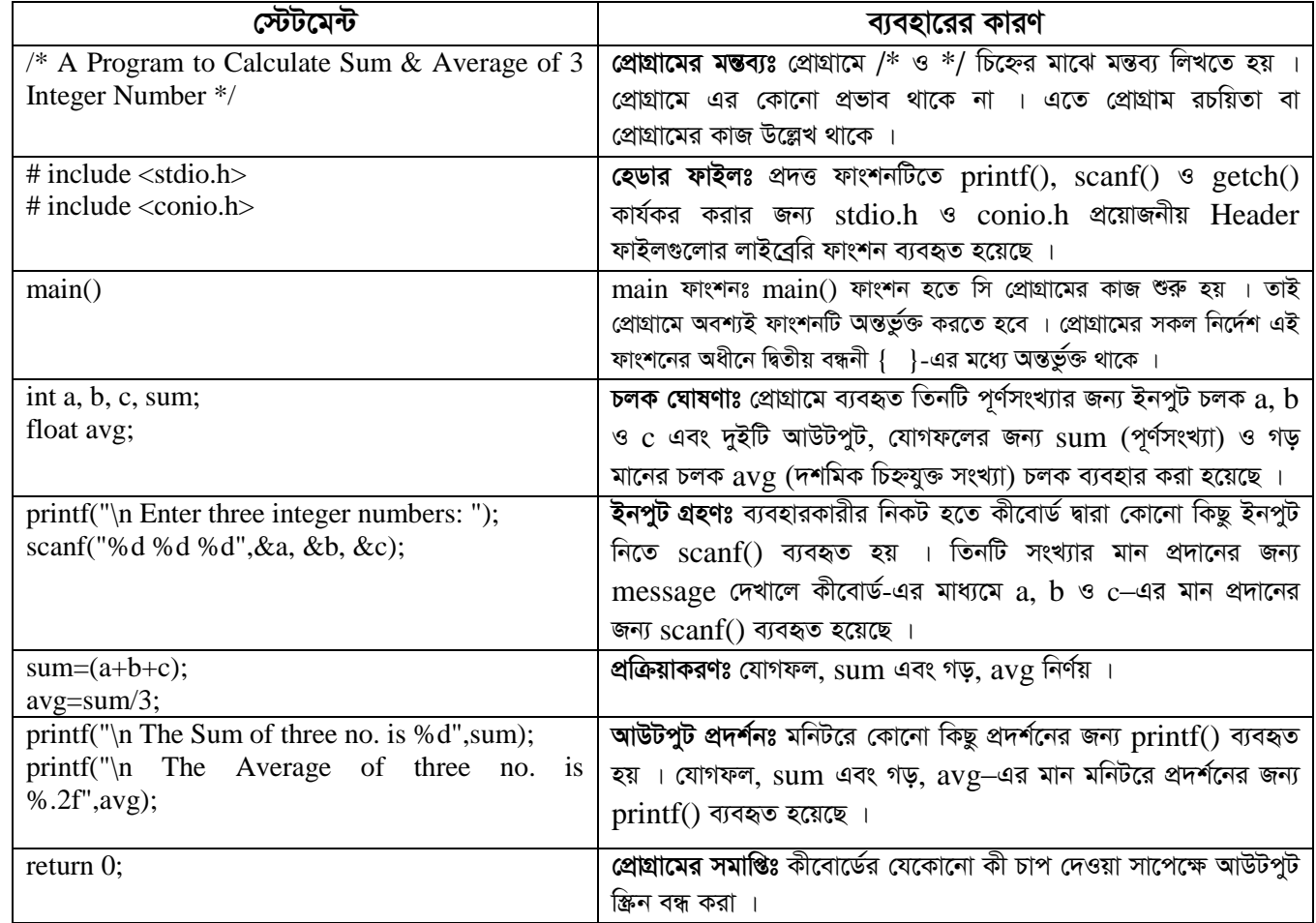

**ফলাফলঃ** ctrl+F10 চেপে প্রোগ্রামটি রান করলে নিম্নরূপ ফলাফল আসবে । অথবা Build মেনু থেকে Build and run কমান্ডে ক্লিক করলে নিম্নরূপ ফলাফল আসবে । প্রাপ্ত ফলাফলটি শিক্ষক / পরীক্ষক মহোদয়কে দেখানো হলো ।

সতর্কতাঃ C Programming Language টি Case Sensitive । অর্থাৎ এ ভাষায় প্রোগ্রাম লেখার সময় ছোট বড় হরফের দিকে বিশেষ খেয়াল রাখতে হবে । প্রোগ্রামটি Run করার পর ভূলের তথ্য স্ক্রিনে দেখা যাবে এবং ভূল অংশ চিহ্নিত করে দেখাবে । তবে প্রোগ্রামের যে লাইনটি কম্পিউটার চিহ্নিত করবে সেই লাইনটিতে ভুলটি না থেকে ওপরে বা নিচের লাইনেও থাকতে পারে ।

#### Output:

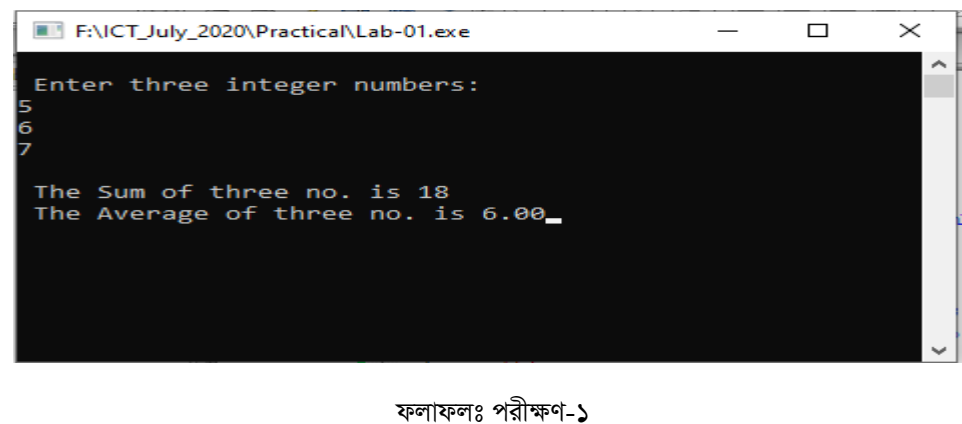

সি প্রোগ্রামিং ভাষা-এর (ফলাফলঃ পরীক্ষণ- ১) পাশের পৃষ্ঠায় সংযোজন করো

পরীক্ষণের নামঃ তিনটি সংখ্যার মধ্যে বড সংখ্যাটি নির্ণয়ের জন্য অ্যালগরিদম, ফ্রোচার্ট ও প্রোগ্রাম তৈরি

তিত্তঃ কীবোর্ডের মাধ্যমে তিনটি সংখ্যা ইনপুট দিতে হবে । ১ম সংখ্যাকে ২য় সংখ্যার সাথে তুলনা করে বড় সংখ্যাটি নির্বাচন করতে হবে । তারপর বড সংখ্যাটি ৩য় সংখ্যার সাথে তলনা করে সবচেয়ে বড সংখ্যাটি নির্ণয় করতে হবে ।

যন্ত্রপাতিঃ পরীক্ষণটি সম্পাদনের জন্য নিম্নোক্ত হার্ডওয়্যার ও সফটওয়্যার প্রয়োজন হবে-

হার্ডওয়্যারঃ একটি কম্পিউটার ।

সফটওয়্যারঃ অপারেটিং সিস্টেম- Windows  $XP/$  Windows  $7/$  Windows  $10$ 

C ভাষায় এডিটর-Turbo C++ / Borland C++ / Code Blocks

#### যন্ত্রপাতির ব্যবহারঃ

- ১. কম্পিউটারের বৈদ্যুতিক সংযোগ পরীক্ষা করি এবং প্রয়োজনে সংযোগ প্রদান করি ।
- ২. কম্পিউটারের পাওয়ার সুইচ অন  $(\text{on})$  করে কম্পিউটার চাল করি ।
- ৩. উল্লেখিত সফটওয়্যার কম্পিউটারে ইনস্টল আছে কিনা তা নিশ্চিত হয়ে প্রোগ্রামটি চালু করি ।
- ৪. পরীক্ষণটি সম্পন্ন করতে পরীক্ষণ প্রক্রিয়া অনুসরণ করি ।
- ৫. পরীক্ষণটি সম্পন্ন হলে তা সংরক্ষণ (save) করি এবং ফলাফল শিক্ষক মহোদয়কে দেখিয়ে চালুকত প্রোগ্রামসমূহ সম্পূর্ণ বন্ধ করি ।
- ৬. নিয়মানুযায়ী কম্পিউটার শাট ডাউন (shut down) করে বৈদ্যুতিক সংযোগ বিচ্ছিন্ন করি ।

প্র**ক্রিয়া অনুসরণঃ** পরীক্ষণটি সম্পন্ন করার জন্য নিম্নোক্ত প্রক্রিয়া অনুসরণ করি-

- $\mathsf{S}$ , কম্পিউটার চালু করি ।
- ২. পর্দার নিচের দিকে বাম কোণে Start Button এর উপর মাউস পয়েন্টার দিয়ে ক্লিক করলে একটি মেনু বা তালিকা আসবে ।
- ৩. এখন All Programs-এ ক্লিক করি ।
- 8. এখন Turbo C++ / Borland C++ / Code Blocks এ ক্লিক করলে Turbo C++ / Borland C++ / Code Blocks প্রোগ্রাম চালু হয়ে পর্দায় একটি এডিটর উইন্ডো আসবে ।
- ৫. এখন এডিটর উইন্ডোতে C Program টাইপ করি ।

তিনটি সংখ্যার মধ্যে বড সংখ্যাটি নির্ণয়ের অ্যালগরিদম ও ফ্লোচার্ট নিম্নরূপঃ

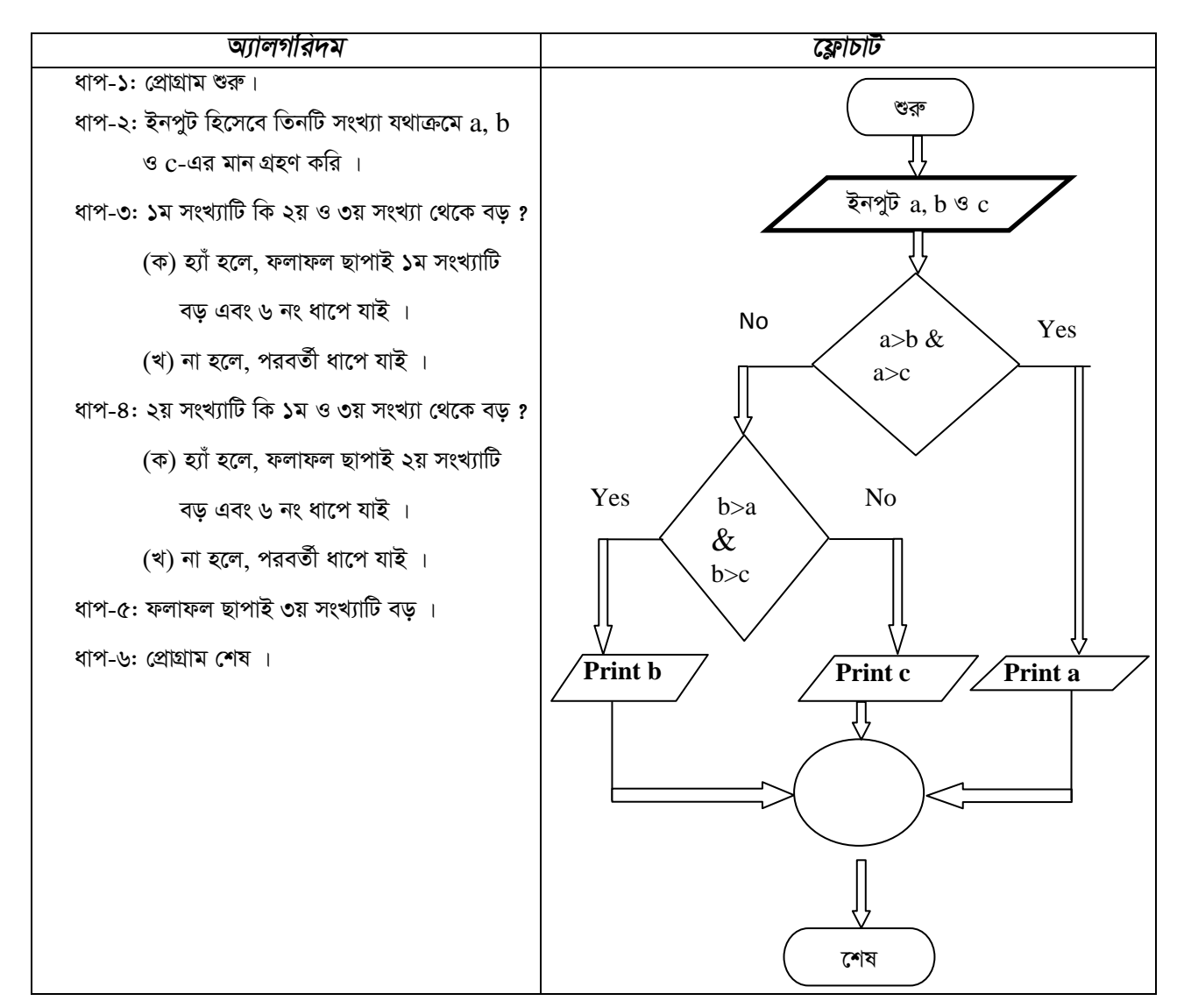

#### সি প্রোগ্রামঃ

```
/* A Program to Determine Largest of 3 Numbers */#include<stdio.h>
       #include<conio.h>
       int main()int a,b,c;
        printf("\n Enter three numbers "):
        scanf("%d %d %d", &a, &b, &c);
       if ((a>b) \&\& (a>c))\{printf("\n The Largest no is %d",a);
        ₹
        else if ((b>a) \&& (b>c))₹
        printf("\n The Largest no is %d",b);
        \mathcal{E}else
        \{printf("\n The Largest no is %d",c);
        \mathcal{E}return 0;
        }
```
ফাইল সংরক্ষণঃ ফাইল সংরক্ষণ করার জন্য নিম্নলিখিতভাবে কাজ করতে হবেঃ

- ১. File মেনু থেকে Save এ ক্লিক করতে হবে । Save As ডায়ালগ বক্স আসবে ।
- ২. লোকেশন নির্দিষ্ট করে উক্ত  $\rm S\rm{ave}$   $\rm As$  ডায়ালগ বক্সে যে নামে ফাইলটি সংরক্ষণ করা হবে সেই নাম লিখে .c বা .cpp এক্সটেনশনসহ সংরক্ষণ করতে হবে ( যেমন- $Lab-02.cpp$ )।

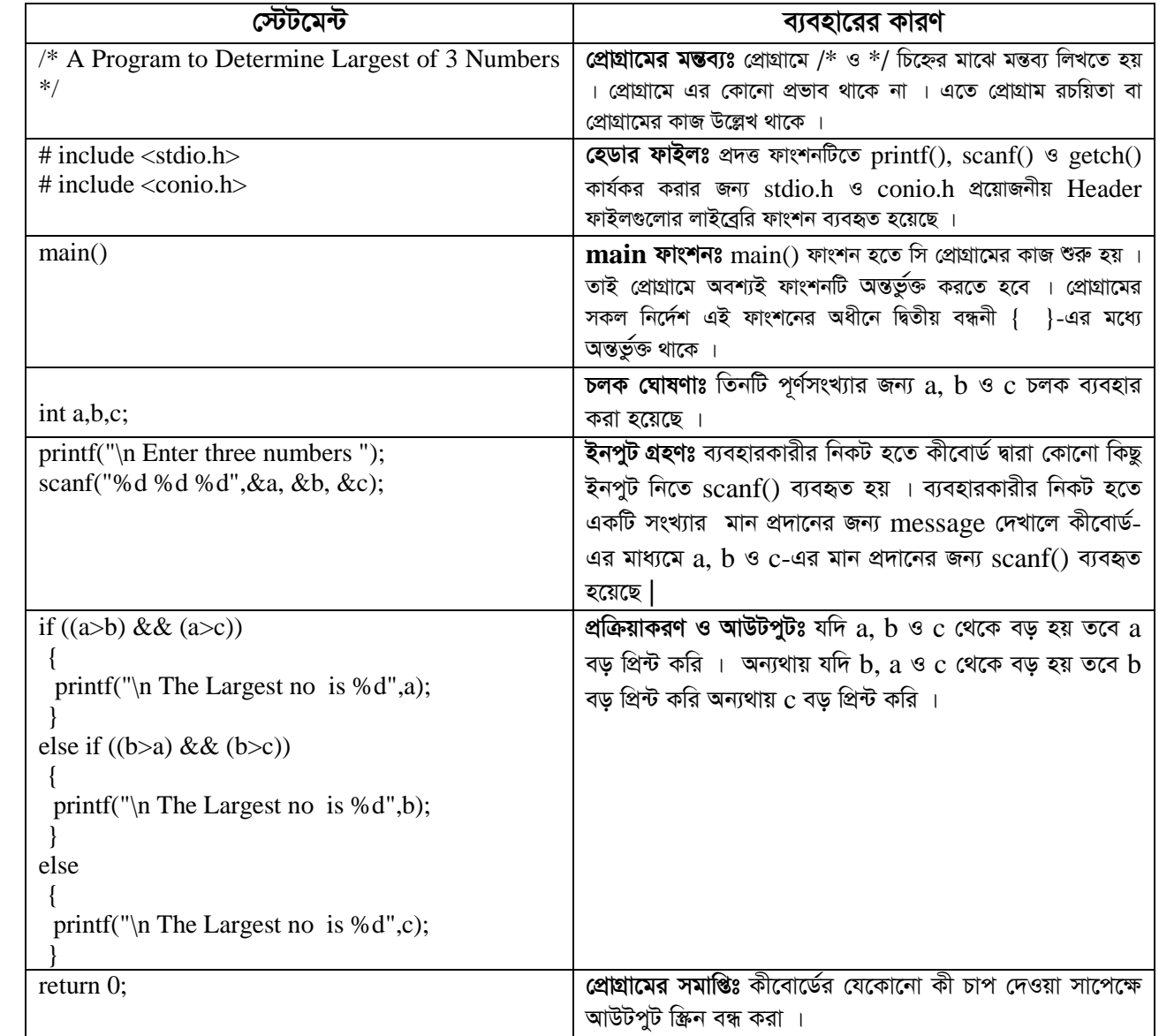

ব্যাখ্যাঃ পরীক্ষণটিতে ব্যবহৃত স্টেটমেন্টগুলোর ব্যাখ্যা নিমে উল্লেখ করা হলো-

- ফলাফলঃ ctrl+F10 চেপে প্রোগ্রামটি রান করলে নিম্নরূপ ফলাফল আসবে । অথবা Build মেনু থেকে Build and run কমান্ডে ক্লিক করলে নিম্নরূপ ফলাফল আসবে । প্রাপ্ত ফলাফলটি শিক্ষক / পরীক্ষক মহোদয়কে দেখানো হলো ।
- **সতর্কতাঃ** C Programming Language টি Case Sensitive । অর্থাৎ এ ভাষায় প্রোগ্রাম লেখার সময় ছোট বড় হরফের দিকে বিশেষ খেয়াল রাখতে হবে । প্রোগ্রামটি Run করার পর ভূলের তথ্য স্ক্রিনে দেখা যাবে এবং ভুল অংশ চিহ্নিত করে দেখাবে । তবে প্রোগ্রামের যে লাইনটি কম্পিউটার চিহ্নিত করবে সেই লাইনটিতে ভুলটি না থেকে ওপরে বা নিচের লাইনেও থাকতে পারে ।

### Output:

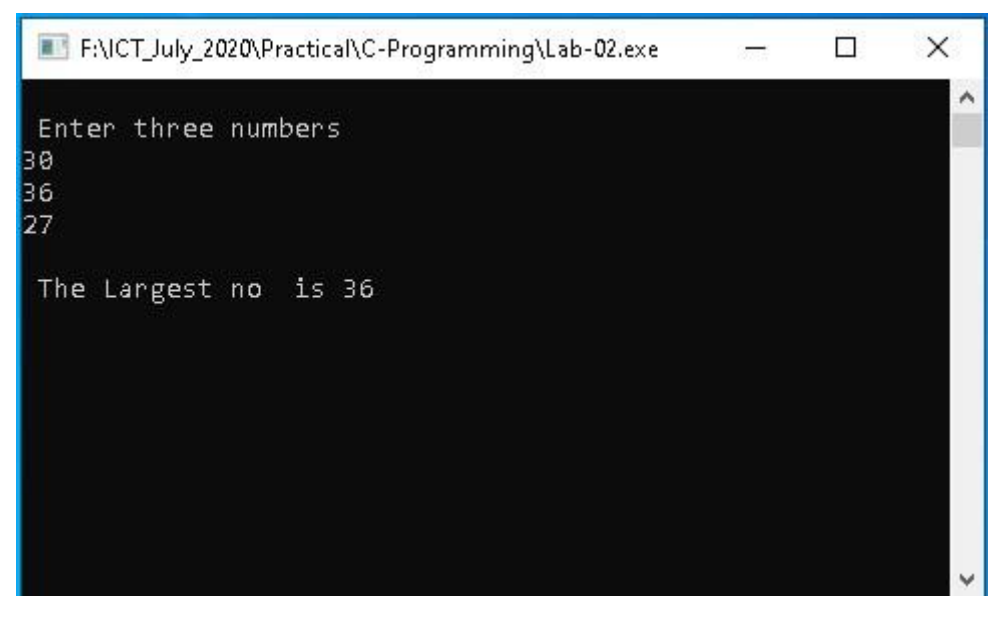

ফলাফলঃ পরীক্ষণ- ২

সি প্রোগ্রামিং ভাষা-এর (ফলাফলঃ পরীক্ষণ- ২) পাশের পৃষ্ঠায় সংযোজন করো

#### পরীক্ষণ নং: ৩

প**রীক্ষণের নামঃ ১**ম n সংখ্যক স্বাভাবিক সংখ্যার যোগফল নির্ণয়ের জন্য অ্যালগরিদম, ফ্রোচার্ট ও প্রোগ্রাম তৈরি করো

তত্তঃ কীবোর্ডের মাধ্যমে একটি সংখ্যা n (শেষ পদের মান) ইনপুট দিতে হবে । ০ (শন্য) এর সাথে ১ম পদ যোগ করে ১ম যোগফল পাওয়া যাবে। এরপর যোগফলের সাথে পর্যায়ক্রমিকভাবে একটির পর একটি স্বাভাবিক সংখ্যা যোগ করে যোগফল নির্ণয় করা হবে । ইনপুটকত সংখ্যা  $\bm{{\rm n}}$ পৰ্যন্ত যোগ প্ৰক্ৰিয়া চলতে থাকবে ।

**যন্ত্রপাতিঃ** পরীক্ষণটি সম্পাদনের জন্য নিম্নোক্ত হার্ডওয়্যার ও সফটওয়্যার প্রয়োজন হবে-

হার্ডওয়্যারঃ একটি কম্পিউটার ।

সফটওয়্যারঃ অপারেটিং সিস্টেম- Windows XP/Windows  $7$ /Windows  $10$ 

C ভাষায় এডিটর-Turbo C++ / Borland C++ / Code Blocks

#### যন্ত্রপাতির ব্যবহারঃ

- ১. কম্পিউটারের বৈদ্যুতিক সংযোগ পরীক্ষা করি এবং প্রয়োজনে সংযোগ প্রদান করি ।
- ২. কম্পিউটারের পাওয়ার সইচ অন ( $\alpha$ n) করে কম্পিউটার চাল করি ।
- ৩. উল্লেখিত সফটওয়্যার কম্পিউটারে ইনস্টল আছে কিনা তা নিশ্চিত হয়ে প্রোগ্রামটি চালু করি ।
- ৪. পরীক্ষণটি সম্পন্ন করতে পরীক্ষণ প্রক্রিয়া অনুসরণ করি ।
- ৫. পরীক্ষণটি সম্পন্ন হলে তা সংরক্ষণ (save) করি এবং ফলাফল শিক্ষক মহোদয়কে দেখিয়ে চালুকৃত প্রোগ্রামসমূহ সম্পূর্ণ বন্ধ করি ।
- ৬. নিয়মানুযায়ী কম্পিউটার শাট ডাউন (shut down) করে বৈদ্যুতিক সংযোগ বিচ্ছিন্ন করি ।

**প্রক্রিয়া অনুসরণঃ** পরীক্ষণটি সম্পন্ন করার জন্য নিম্নোক্ত প্রক্রিয়া অনুসরণ করি-

 $\mathsf{S}$ . কম্পিউটার চালু করি ।

- ২. পর্দার নিচের দিকে বাম কোণে Start Button এর উপর মাউস পয়েন্টার দিয়ে ক্লিক করলে একটি মেনু বা তালিকা আসবে ।
- ৩. এখন All Programs-এ ক্লিক করি ।
- 8. এখন Turbo C++ / Borland C++ / Code Blocks এ ক্লিক করলে Turbo C++ / Borland C++ / Code Blocks প্রোগ্রাম চালু হয়ে পর্দায় একটি এডিটর উইন্ডো আসবে ।
- ৫. এখন এডিটর উইন্ডোতে  $C$  Program টাইপ করি ।

#### $\lambda$ ম  $\bf n$  সংখ্যক স্বাভাবিক সংখ্যার যোগফল অর্থাৎ s= 1+2+3+4+... ... + $\bf n$  সিরিজের যোগফল নির্ণয়ের অ্যালগরিদম ও ফ্লোচার্ট নিম্নরূপঃ

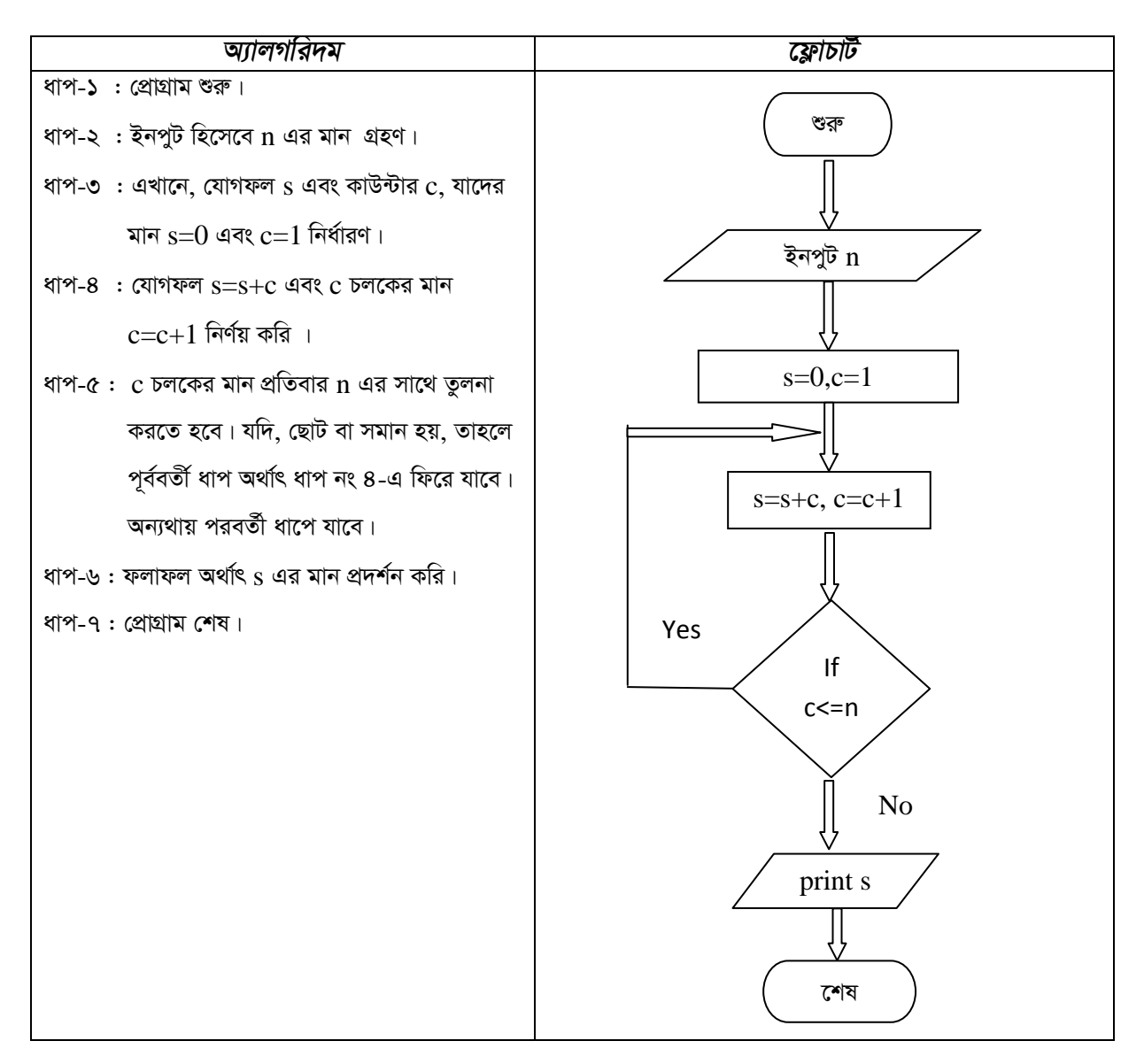

#### সি প্রোগ্রামঃ

/\* A Program to Calculate Sum of 1st n Natural Numbers \*/

```
#include<stdio.h>
#include<conio.h>
int main()int c, n,s;printf("\n Enter the value of n");
scanf("%d", \&n);
s=0:
c=1;
for (c=1;c<=n;c=c+1)\{s=s+c;
 \mathcal{E}printf("\n The Sum of the Series is %d",s);
return 0;
\mathcal{E}
```
ফাইল সংরক্ষণঃ ফাইল সংরক্ষণ করার জন্য নিম্নলিখিতভাবে কাজ করতে হবেঃ

- ১. File মেনু থেকে Save এ ক্লিক করতে হবে । Save As ডায়ালগ বক্স আসবে ।
- ২. লোকেশন নির্দিষ্ট করে উক্ত  $\rm Save\ As$  ডায়ালগ বক্সে যে নামে ফাইলটি সংরক্ষণ করা হবে সেই নাম লিখে .c বা .cpp এক্সটেনশনসহ সংরক্ষণ করতে হবে ( যেমন- $Lab-03.cpp$ )।

ব্যাখ্যাঃ পরীক্ষণটিতে ব্যবহৃত স্টেটমেন্টগুলোর ব্যাখ্যা নিম্নে উল্লেখ করা হলো-

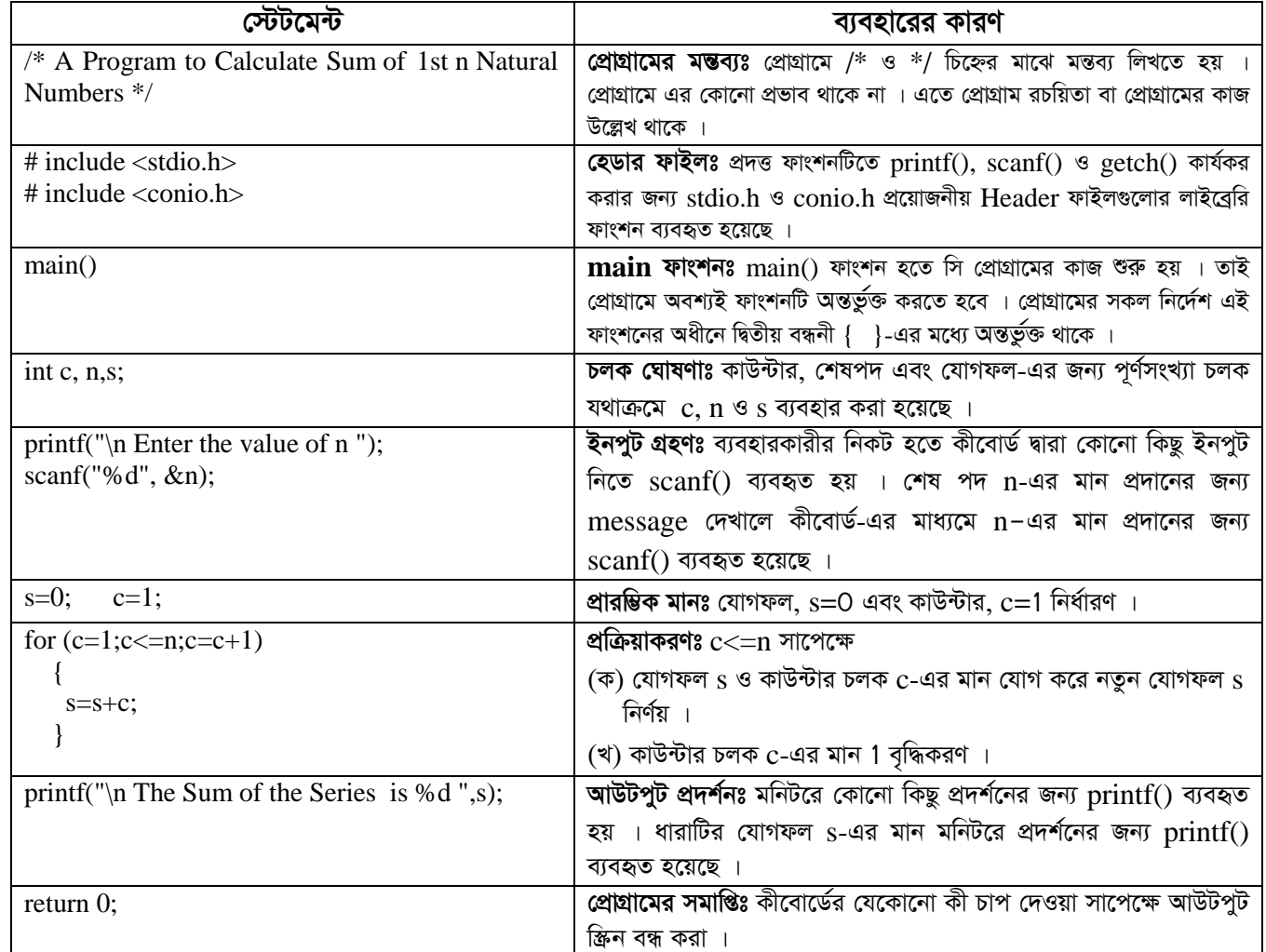

- ফলাফলঃ ctrl+F10 চেপে প্রোগ্রামটি রান করলে নিম্নরূপ ফলাফল আসবে । অথবা Build মেনু থেকে Build and run কমান্ডে ক্লিক করলে নিম্নরূপ ফলাফল আসবে । প্রাপ্ত ফলাফলটি শিক্ষক / পরীক্ষক মহোদয়কে দেখানো হলো ।
- সতৰ্কতাঃ C Programming Language টি Case Sensitive । অৰ্থাৎ এ ভাষায় প্ৰোগ্ৰাম লেখার সময় ছোট বড় হরফের দিকে বিশেষ খেয়াল রাখতে হবে । প্রোগ্রামটি Run করার পর ভুলের তথ্য স্ক্রিনে দেখা যাবে এবং ভুল অংশ চিহ্নিত করে দেখাবে । তবে প্রোগ্রামের যে লাইনটি কম্পিউটার চিহ্নিত করবে সেই লাইনটিতে ভুলটি না থেকে ওপরে বা নিচের লাইনেও থাকতে পারে।

### **Output:**

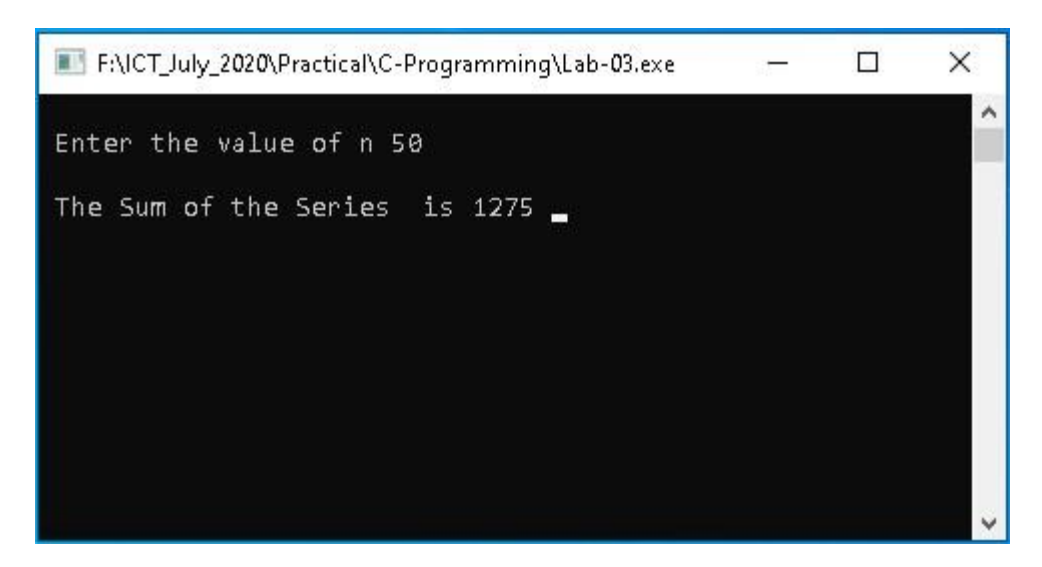

#### *ফলাফলঃ পরীক্ষণ*-৩

*সি প্রোগ্রামিং ভাষা-এর (ফলাফলঃ পরীক্ষণ-৩) পাশের পৃষ্ঠায় সংযোজন করো* 

#### পরীক্ষণ নংঃ **৪**

*প*রীক্ষণের নামঃ কোনো একটি পূর্ণসংখ্যার ফ্যাক্টোরিয়াল নির্ণয়ের জন্য অ্যালগরিদম, ফ্লোচার্ট ও প্রোগ্রাম তৈরি করো

ততুঃ কীবোর্ডের মাধ্যমে একটি পূর্ণসংখ্যা ইনপুট দিয়ে তার ফ্যাক্টোরিয়াল নির্ণয় করতে হবে । ১ (এক) এর সাথে ১ম কাউন্টার অর্থাৎ ১ (এক) গুণ কওে ১ম গুণফল পাওয়া যাবে । এরপর গুণফলের সাথে পর্যায়ক্রমিকভাবে কাউন্টার চলক গুণ করে গুণফল নির্ণয় করা হবে । ইনপুটকৃত সংখ্যা  $\bm{{\rm n}}$  $\frac{1}{2}$ পর্যন্ত গুণ প্রক্রিয়া চলতে থাকবে ।

*hš¿cvwZt cix¶YwU m¤cv`‡bi Rb¨* নিম্নোক্ত *nvW©Iq¨vi I mdUIq¨vi cÖ‡qvRb n‡e-*

হার্ডওয়্যারঃ একটি কম্পিউটার ।

*mdUIq¨vit Acv‡iwUs wm‡÷g-* Windows XP / Windows 7 / Windows 10

C *fvlvq GwWUi-*Turbo C++ / Borland C++ / Code Blocks

#### *মন্ত্রপাতির ব্যবহার*ঃ

- ১. *Kw¤cDUv‡ii •e*দ্যু*wZK ms‡hvM cix¶v Kwi Ges cÖ‡qvR‡b ms‡hvM cÖ`vb Kwi |*
- $\lambda$ , কম্পিউটারের পাওয়ার সুইচ অন (on) করে কম্পিউটার চালু করি ।
- ৩. *D*ল্লে*wLZ mdUIq¨vi Kw¤cDUv‡i Bb÷j Av‡Q wKbv Zv wbwðZ n‡q †cÖvMÖvgwU Pvjy Kwi |*
- $8.$  পরীক্ষণটি সম্পন্ন করতে পরীক্ষণ প্রক্রিয়া অনসরণ করি ।
- ৫. পরীক্ষণটি সম্পন্ন হলে তা সংরক্ষণ (save) করি এবং ফলাফল শিক্ষক মহোদয়কে দেখিয়ে চালুকত প্রোগ্রামসমূহ সম্পূর্ণ বন্ধ করি ।
- ৬. নিয়মানুযায়ী কম্পিউটার শাট ডাউন (shut down) করে বৈদ্যুতিক সংযোগ বিচ্ছিন্ন করি ।

*প্রক্রিয়া অনুসরণঃ পরীক্ষণটি সম্পন্ন করার জন্য নিম্নোক্ত প্রক্রিয়া অনুসরণ করি-*

- ১. কম্পিউটার চালু করি ।
- ২. পর্দার নিচের দিকে বাম কোণে Start Button এর উপর মাউস পয়েন্টার দিয়ে ক্লিক করলে একটি মেনু বা তালিকা আসবে ।
- ৩. এখন All Programs-এ ক্লিক করি ।
- 8. এখন Turbo C++ / Borland C++ / Code Blocks এ ক্লিক করলে Turbo C++ / Borland C++ / Code Blocks  $\frac{1}{2}$  প্রোগ্রাম চালু হয়ে পর্দায় একটি এডিটর উইন্ডো আসবে ।
- *৫. এখন এডিটর উইন্ডোতে C Program টাইপ করি* ।

দুইটি পূর্ণসংখ্যার ফ্যাক্টোরিয়াল নির্ণয়ের অ্যালগরিদম ও ফ্লোচার্ট নিম্নরূপঃ

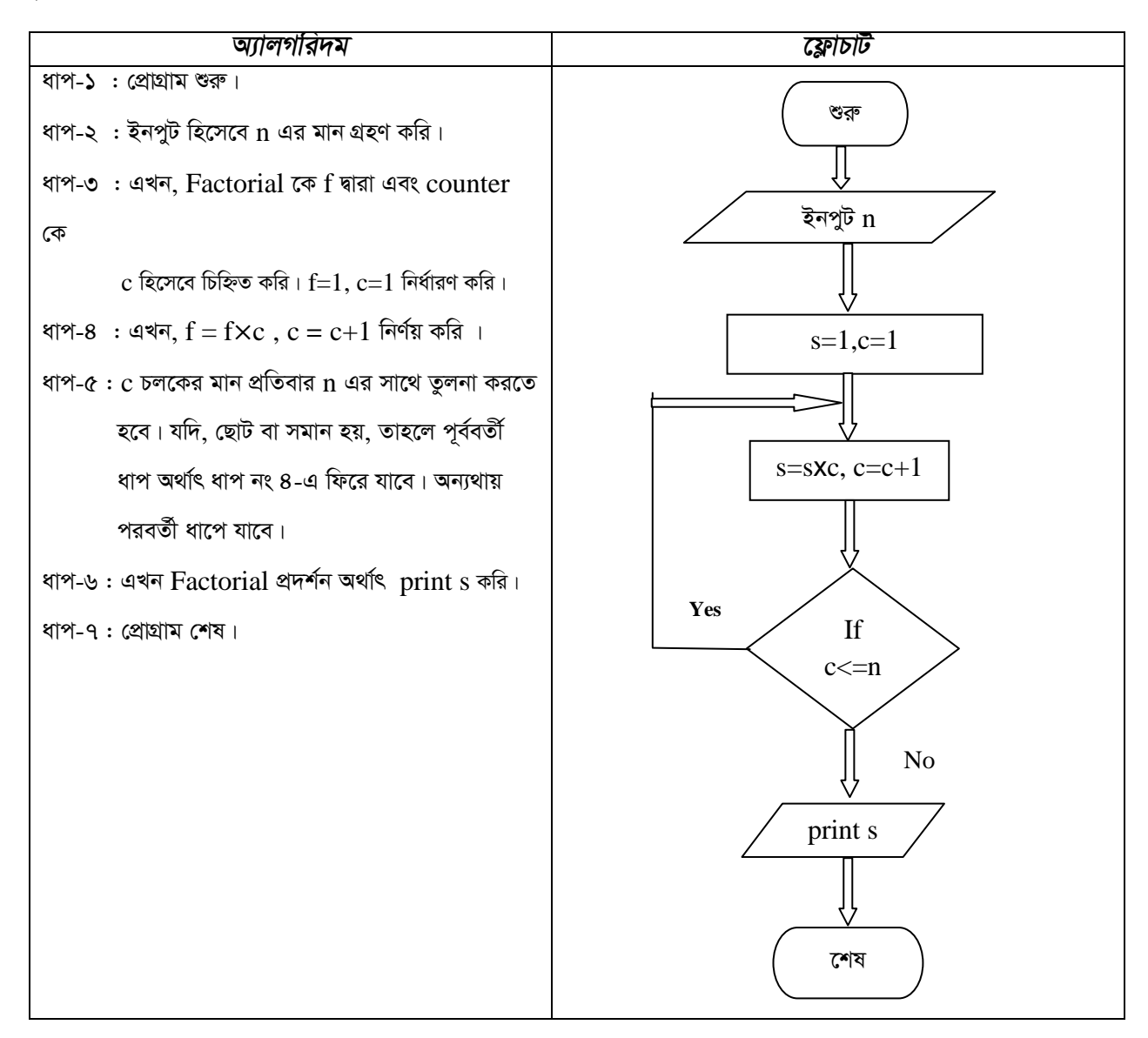

#### সি প্রোগ্রামঃ

/\* A Program to Calculate Factorial of a Integer Number \*/

```
#include<stdio.h>
#include<conio.h>
int main\Omegaint c, n,s;
printf("\ln Enter the value of n ");
scanf("%d", \&n);
s=1:
for (c=1;c<=n;c=c+1)\{s=s*c:
printf("\n The Factorial is %d", s);
return 0;
\mathcal{E}
```
ফাইল সংরক্ষণঃ ফাইল সংরক্ষণ করার জন্য নিম্নলিখিতভাবে কাজ করতে হবেঃ

১. File মেনু থেকে Save এ ক্লিক করতে হবে । Save As ডায়ালগ বক্স আসবে ।

২. লোকেশন নির্দিষ্ট করে উক্ত  $\rm S\rm{ave}$   $\rm As$  ডায়ালগ বক্সে যে নামে ফাইলটি সংরক্ষণ করা হবে সেই নাম লিখে .c বা .cpp এক্সটেনশনসহ

সংরক্ষণ করতে হবে ( যেমন- $Lab-04.cpp$ )।

ব্যাখ্যাঃ পরীক্ষণটিতে ব্যবহৃত স্টেটমেন্টগুলোর ব্যাখ্যা নিম্নে উল্লেখ করা হলো-

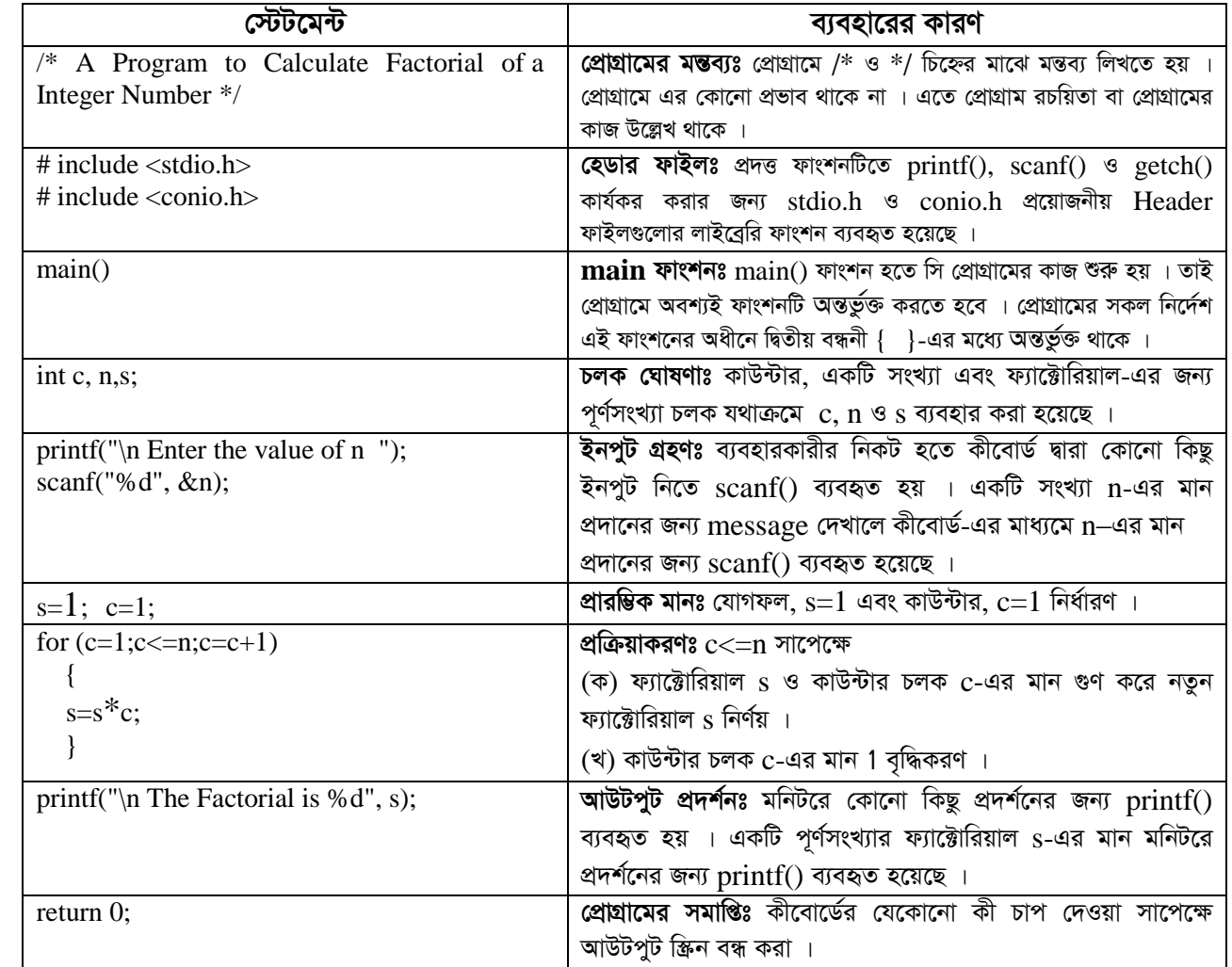

ফলাফলঃ ctrl+F10 চেপে প্রোগ্রামটি রান করলে নিম্নরূপ ফলাফল আসবে । অথবা Build মেনু থেকে Build and run কমান্ডে ক্লিক করলে নিম্নরূপ ফলাফল আসবে । প্রাপ্ত ফলাফলটি শিক্ষক / পরীক্ষক মহোদয়কে দেখানো হলো ।

সতর্কতাঃ C Programming Language টি Case Sensitive । অর্থাৎ এ ভাষায় প্রোগ্রাম লেখার সময় ছোট বড় হরফের দিকে বিশেষ খেয়াল রাখতে হবে । প্রোগ্রামটি Run করার পর ভুলের তথ্য স্ক্রিনে দেখা যাবে এবং ভুল অংশ চিহ্নিত করে দেখাবে । তবে প্রোগ্রামের যে লাইনটি কম্পিউটার চিহ্নিত করবে সেই লাইনটিতে ভুলটি না থেকে ওপরে বা নিচের লাইনেও থাকতে পারে ।

#### **Output:**

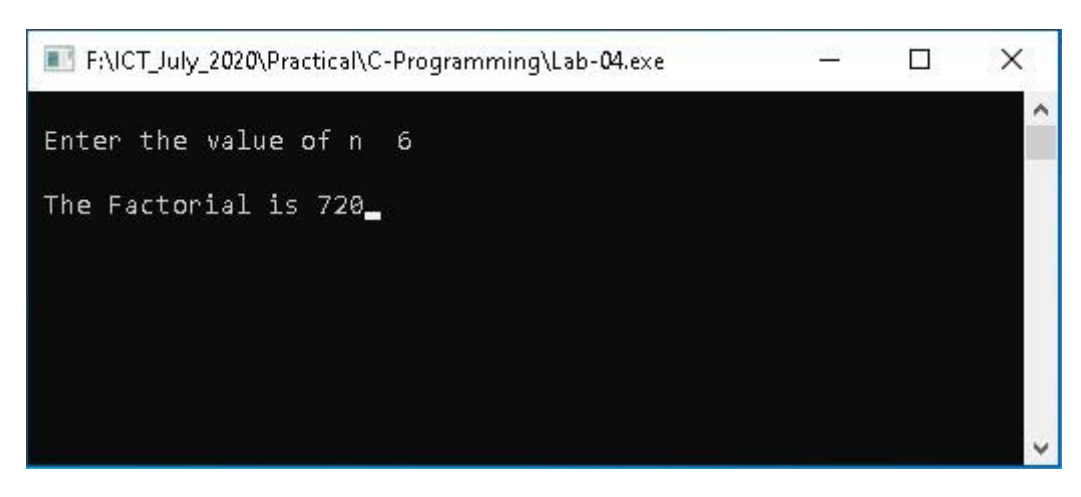

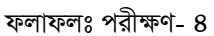

সি প্রোগ্রামিং ভাষা-এর (ফলাফলঃ পরীক্ষণ-8) পাশের পৃষ্ঠায় সংযোজন করো